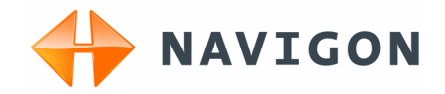

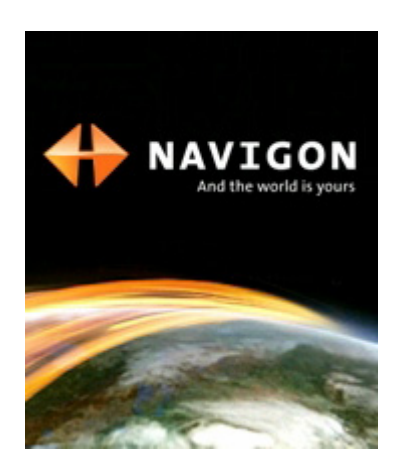

# Anwenderhandbuch NAVIGON 2100 | 2110 Deutsch

August 2007

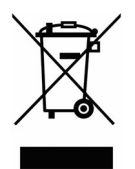

Das Symbol der durchgestrichenen Abfalltonne auf Rädern bedeutet, dass das Produkt in der Europäischen Union einer getrennten Müllsammlung zugeführt werden muss. Dies gilt sowohl für das Produkt selbst, als auch für alle mit diesem Symbol gekennzeichneten Zubehörteile. Diese Produkte dürfen nicht über den unsortierten Hausmüll entsorgt werden.

#### **Impressum**

NAVIGON AG Schottmüllerstraße 20A

#### D-20251 Hamburg

Die in diesen Unterlagen enthaltenen Angaben und Daten können ohne vorherige Ankündigung geändert werden. Ohne ausdrückliche schriftliche Genehmigung der NAVIGON AG darf kein Teil dieser Unterlagen für irgendwelche Zwecke vervielfältigt oder übertragen werden, unabhängig davon, auf welche Art und Weise oder mit welchen Mitteln, elektronisch oder mechanisch, dies geschieht. Alle technischen Angaben, Zeichnungen usw. unterliegen dem Gesetz zum Schutz des Urheberrechts.

© 2007, NAVIGON AG

Alle Rechte vorbehalten.

# **Inhaltsverzeichnis**

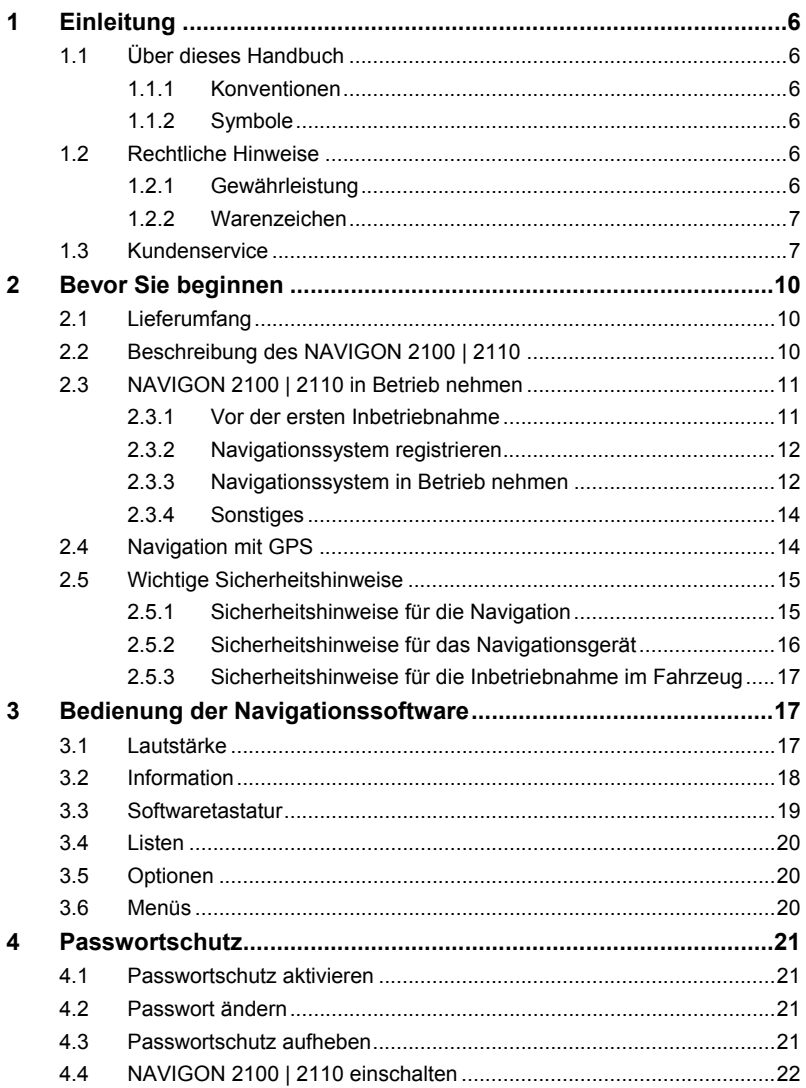

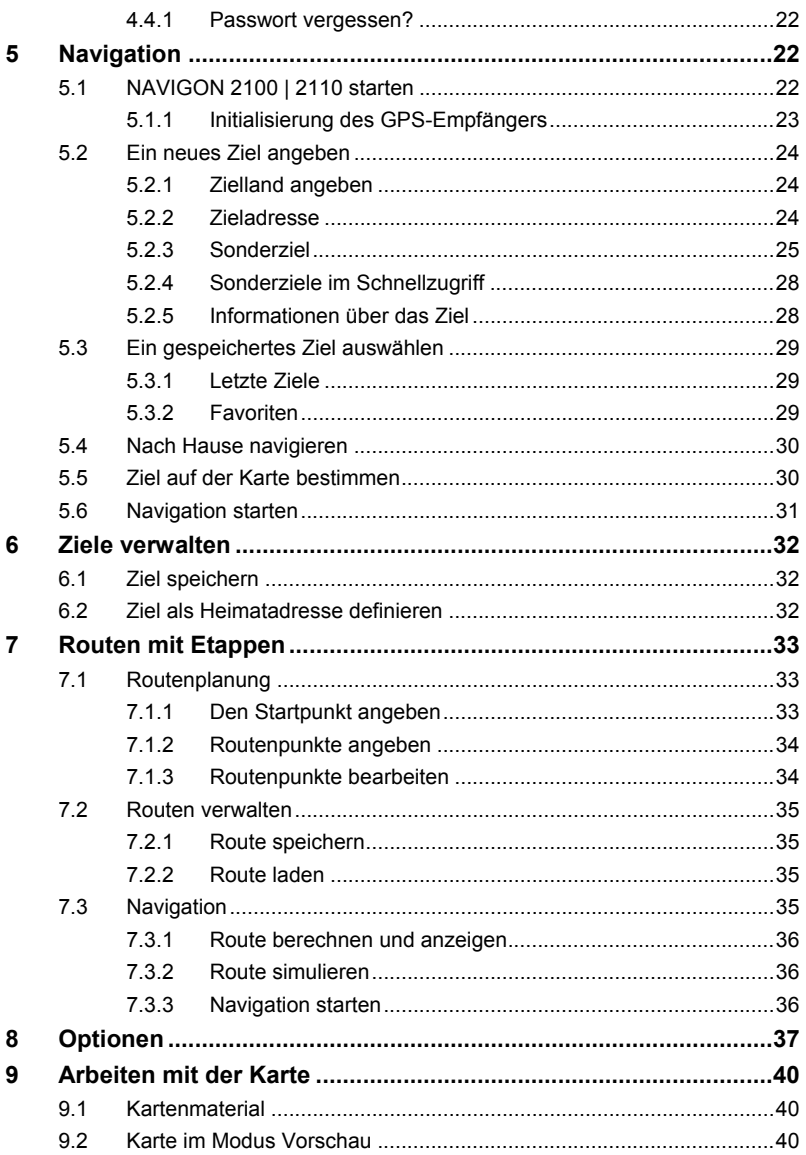

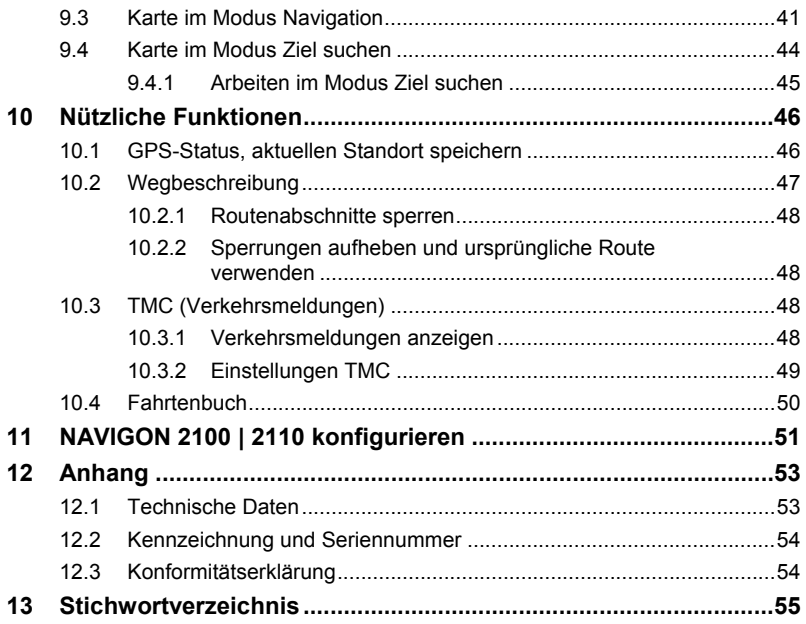

# <span id="page-5-0"></span>**1 Einleitung**

### **1.1 Über dieses Handbuch**

### **1.1.1 Konventionen**

Zur besseren Lesbarkeit und zur Verdeutlichung werden in diesem Handbuch folgende Schreibweisen verwendet:

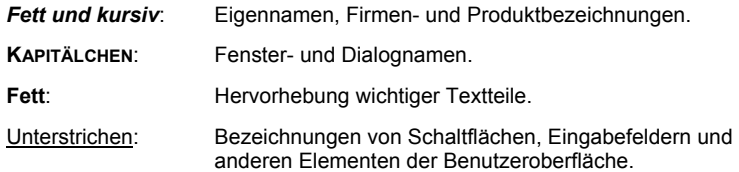

### **1.1.2 Symbole**

Folgende Symbole weisen auf bestimmte Textpassagen hin:

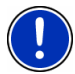

Hinweise und Tipps zur Bedienung der Software

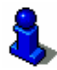

Weiterführende Informationen und Erklärungen

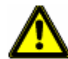

Warnhinweise

## **1.2 Rechtliche Hinweise**

### **1.2.1 Gewährleistung**

Wir behalten uns inhaltliche Änderungen der Dokumentation und der Software ohne Ankündigung vor. Die NAVIGON AG übernimmt keine Haftung für die Richtigkeit des Inhalts oder für Schäden, die sich aus dem Gebrauch des Handbuchs ergeben.

Wir sind jederzeit dankbar für Hinweise auf Fehler oder für Verbesserungsvorschläge, um Ihnen in Zukunft noch leistungsfähigere Produkte anbieten zu können.

### <span id="page-6-0"></span>**1.2.2 Warenzeichen**

Alle innerhalb des Handbuchs genannten und ggf. durch Dritte geschützten Marken- und Warenzeichen unterliegen uneingeschränkt den Bestimmungen des jeweils gültigen Kennzeichenrechts und den Besitzrechten der jeweiligen eingetragenen Eigentümer. Alle hier bezeichneten Warenzeichen, Handelsnamen oder Firmennamen sind oder können Warenzeichen oder eingetragene Warenzeichen ihrer jeweiligen Eigentümer sein. Alle Rechte, die hier nicht ausdrücklich gewährt werden, sind vorbehalten.

Aus dem Fehlen einer expliziten Kennzeichnung der in diesem Handbuch verwendeten Warenzeichen kann nicht geschlossen werden, dass ein Name frei von Rechten Dritter ist.

- Windows und ActiveSync sind Warenzeichen der Microsoft Corporation.
- ► NAVIGON ist eine geschützte Marke der NAVIGON AG.

### **1.3 Kundenservice**

Unsere Servicemitarbeiter sind in vielen Ländern telefonisch oder per E-Mail erreichbar.

Weitere Informationen finden Sie auch auf den Internet-Seiten der NAVIGON AG ([www.navigon.com](http://www.navigon.de/de/)) im Bereich "Service & Support".

### **Telefonischer Kundenservice**

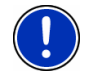

**Hinweis:** Alle angegebenen Kosten beziehen sich auf Anrufe aus dem Festnetz des jeweiligen Landes. Für Anrufe mit einem Mobiltelefon können andere Preise gelten.

#### **Deutschland**

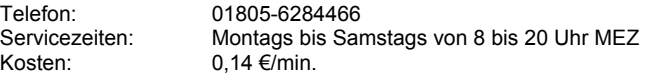

#### **Belgien**

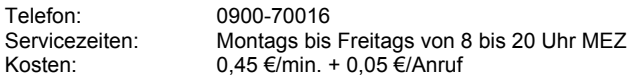

#### **Dänemark**

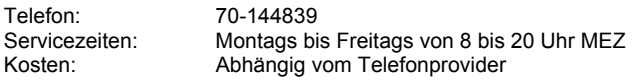

### **Finnland**

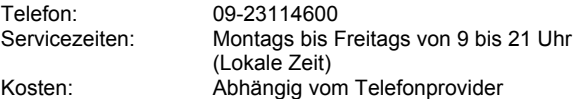

### **Frankreich**

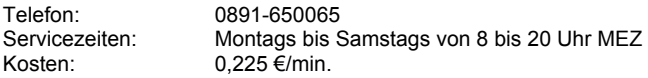

#### **Großbritannien**

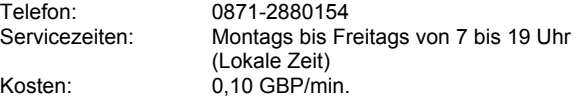

#### **Italien**

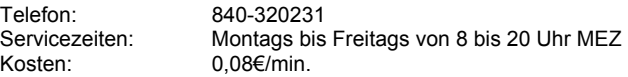

#### **Niederlande**

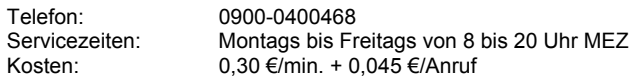

### **Norwegen**

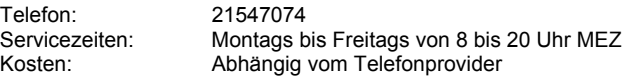

### **Österreich**

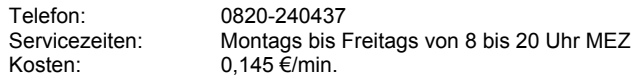

### **Polen**

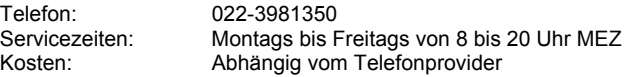

### **Portugal**

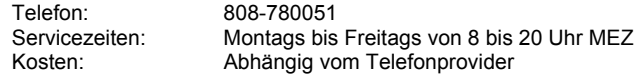

### **Schweden**

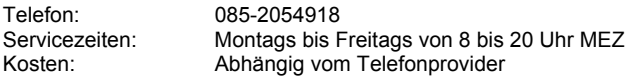

#### **Schweiz**

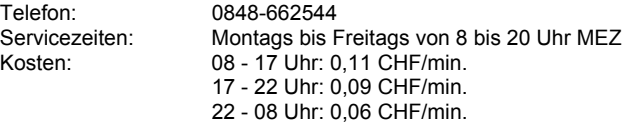

### **Spanien**

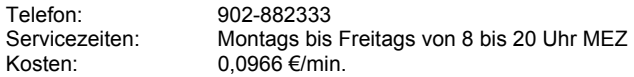

### **Andere Staaten**

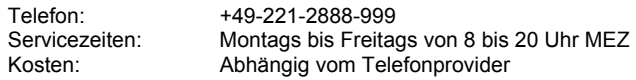

### **Support per E-Mail**

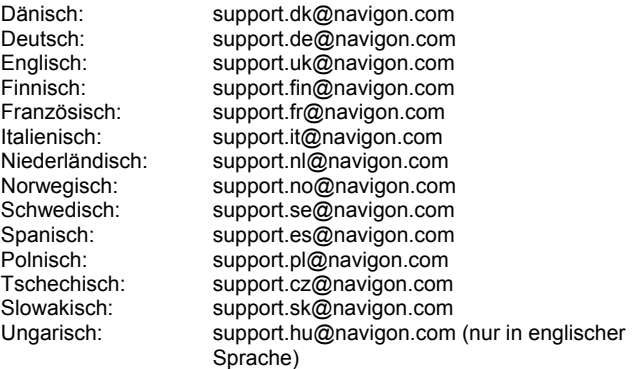

# <span id="page-9-0"></span>**2 Bevor Sie beginnen**

## **2.1 Lieferumfang**

Bitte überprüfen Sie die Vollständigkeit der Lieferung. Benachrichtigen Sie uns **innerhalb von 14 Tagen nach dem Kauf**, falls die Lieferung nicht komplett ist. Mit dem von Ihnen erworbenen Produkt haben Sie erhalten:

- ► Navigationsgerät *NAVIGON 2100 | 2110*
- ► Autohalterung
- ► Autoladekabel (12V-Netzteil für Zigarettenanzünder) mit integrierter TMC-Antenne
- ► SD-Karte mit Software und Navigationskarten
- ► Installationsanleitung
- ► CD mit Handbüchern (PDF)

### **2.2 Beschreibung des NAVIGON 2100 | 2110**

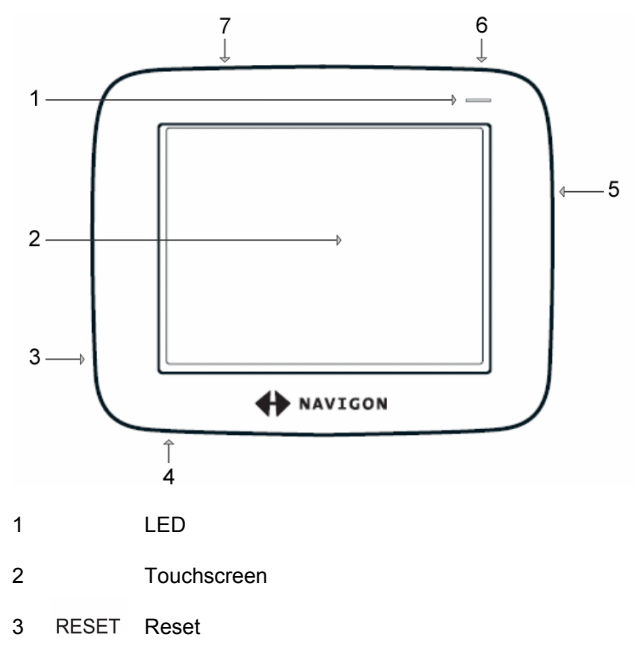

- <span id="page-10-0"></span> $4 \overrightarrow{C}$  Mini-USB-Buchse für Autoladekabel
- 5 Slot für SD-Speicherkarte
- 6 <sup>(1)</sup> Ein/Aus/Standby
- $7$   $(1)$  Anschluss für externe GPS-Antenne

# **2.3 NAVIGON 2100 | 2110 in Betrieb nehmen**

### **2.3.1 Vor der ersten Inbetriebnahme**

### **Akku laden**

Im Lieferumfang des *NAVIGON 2100 | 2110* befindet sich ein Autoladekabel, mit dem Sie das Navigationsgerät über den Zigarettenanzünder Ihres Fahrzeuges mit Strom versorgen können.

Das Autoladekabel wird an der Mini-USB-Buchse Unterseite des *NAVIGON 2100 | 2110* angeschlossen.

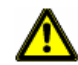

**Achtung!** Das Autoladekabel darf nur an Zigarettenanzünder angeschlossen werden, die mit einer Spannung von 12V arbeiten.

► Schließen Sie das Autoladekabel am Navigationsgerät und am Zigarettenanzünder Ihres Fahrzeugs an.

Während des Ladevorgangs leuchtet die LED des *NAVIGON 2100 | 2110* orange.

Wenn das *NAVIGON 2100 | 2110* voll aufgeladen ist, leuchtet die LED grün.

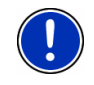

**Hinweis:** Die Ladezeit beträgt bei einem leeren Akku ca. 2-3 Stunden.

Die Betriebsdauer mit einem voll geladenen Akku beträgt ca. 3 Stunden.

### <span id="page-11-0"></span>**Speicherkarte einlegen**

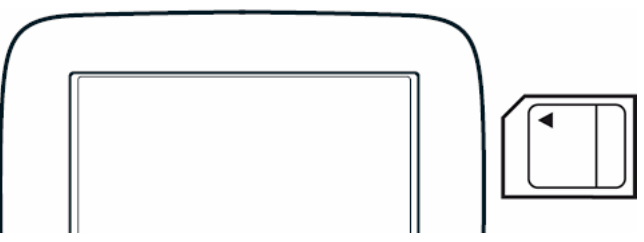

Legen Sie die mitgelieferte Speicherkarte in das Gerät ein (siehe Abbildung). Drücken Sie die Karte in das Gerät, bis sie einrastet.

### **2.3.2 Navigationssystem registrieren**

Wir empfehlen, Ihr Navigationssystem *NAVIGON 2100 | 2110* auf der Website der NAVIGON AG registrieren zu lassen. Eine Registrierung bietet folgende Vorteile:

- Sie erhalten auf Wunsch Informationen über neue Produkte.
- ► Sie können die Update-Software *NAVIGON fresh* herunterladen und Ihr Navigationssystem auf dem neuesten Stand halten.
- ► Sie können Software wie z.B. Navigationskarten für andere Länder online erwerben und mit *NAVIGON fresh* auf Ihr Navigationssystem überspielen.

### **2.3.3 Navigationssystem in Betrieb nehmen**

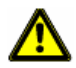

**Achtung!** Beachten Sie unbedingt alle Sicherheitshinweise aus Kapitel "[Wichtige Sicherheitshinweise](#page-14-0)", Seite [15](#page-14-0).

#### **Halterung zusammensetzen**

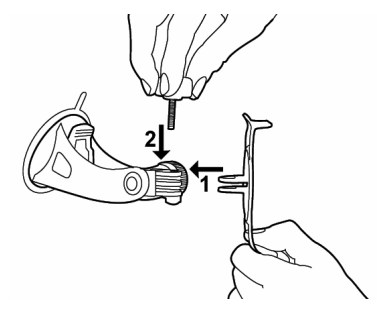

► Setzen Sie die Halterung so zusammen, wie es in der Abbildung dargestellt ist. Sie benötigen dazu kein Werkzeug.

### **Halterung befestigen**

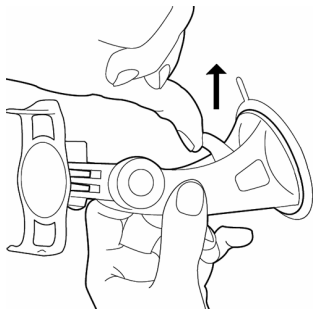

- 1. Reinigen Sie die Stelle der Windschutzscheibe, an der Sie die Halterung anbringen möchten. Sie muss trocken und frei von Verschmutzungen und Fett sein.
- 2. Setzen Sie die mitgelieferte Halterung mit dem Saugnapf an die Windschutzscheibe.
- 3. Drücken Sie den Hebel beim Saugnapf zur Windschutzscheibe.

### **Navigationsgerät an der Halterung befestigen**

Setzen Sie das Navigationsgerät in die Autohalterung ein, indem Sie es zunächst in die unteren Nasen einsetzen und dann leicht nach hinten kippen, bis der Klemmhalter einrastet.

### **Navigationsgerät mit Strom versorgen**

Schließen Sie das Autoladekabel am Navigationsgerät und am Zigarettenanzünder Ihres Fahrzeugs an.

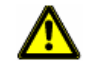

**Achtung!** Das Autoladekabel darf nur an Zigarettenanzünder angeschlossen werden, die mit einer Spannung von 12V arbeiten.

### **TMC-Antenne**

Das *NAVIGON 2100 | 2110* verfügt über einen integrierten TMC-Empfänger. Die TMC-Antenne ist im Autoladekabel integriert. Sie brauchen also keine gesonderte TMC-Antenne anzuschließen.

### <span id="page-13-0"></span>**Navigationsgerät einschalten**

Drücken Sie die Taste (*Ein/Aus/Standby*) solange, bis die Bildschirmanzeige sichtbar wird.

### **2.3.4 Sonstiges**

#### **Entnehmen der Speicherkarte**

- 1. Schalten Sie das Navigationsgerät aus. Drücken Sie dazu die Taste (*Ein/Aus/Standby*) mindestens 6 Sekunden lang.
- 2. Drücken Sie die Speicherkarte leicht in das Gerät, bis sich die Sperre löst.

#### **Ausschalten des Navigationsgerätes**

Sie können das Navigationsgerät auf zwei Arten ausschalten:

► Ruhezustand: Drücken Sie die Taste (*Ein/Aus/Standby*) nur kurz.

Das Gerät verbraucht jetzt nahezu keinen Strom. Nach dem nächsten Einschalten erscheint der Bildschirm genau so wie vor dem Ausschalten.

► Ausschalten: Drücken Sie die Taste (*Ein/Aus/Standby*) wenigstens 6 Sekunden lang.

Das Gerät verbraucht jetzt nahezu keinen Strom. Nach dem nächsten Einschalten erscheint folgende Meldung:

"Bitte beachten Sie, dass die Straßenverkehrsordnung Vorrang vor den Anweisungen des Navigationssystems hat. Bedienen Sie das Gerät nicht während der Fahrt."

Sobald Sie auf die Schaltfläche OK getippt haben, öffnet sich das **HAUPTFENSTER**.

### **2.4 Navigation mit GPS**

GPS basiert auf insgesamt 24 Satelliten, die die Erde umkreisen und dabei ständig ihre Position und ihre Uhrzeit senden. Der GPS-Empfänger empfängt diese Daten und berechnet aus den unterschiedlichen Positions- und Zeitangaben der verschiedenen Satelliten seine eigene geografische Position.

Für eine hinreichend exakte Positionsbestimmung sind die Daten von mindestens drei Satelliten notwendig. Mit den Daten von 4 oder mehr Satelliten kann auch die Höhe über dem Meeresspiegel ermittelt werden. Die Positionsbestimmung erfolgt bis auf 3 Meter genau.

<span id="page-14-0"></span>Wenn das Navigationssystem Ihre Position bestimmt hat, kann diese Position als Ausgangspunkt für eine Wegberechnung dienen.

Das Kartenmaterial Ihres Navigationsgerätes enthält die geografischen Koordinaten aller digital erfassten Sonderziele, Straßen und Orte. Das Navigationsgerät kann daher einen Weg von einem Ausgangspunkt zu einem Zielpunkt berechnen.

Die Berechnung der aktuellen Position und deren Darstellung auf der Karte erfolgen einmal pro Sekunde. So können Sie auf der Karte sehen, wo Sie sich bewegen.

# **2.5 Wichtige Sicherheitshinweise**

Lesen Sie sich bitte in Ihrem eigenen Interesse die folgenden Sicherheitshinweise und Warnungen sorgfältig durch bevor Sie Ihr Navigationssystem in Betrieb nehmen.

### **2.5.1 Sicherheitshinweise für die Navigation**

Die Benutzung des Navigationssystems geschieht auf eigene Gefahr.

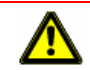

**Achtung!** Bedienen Sie das Navigationssystem nicht während der Fahrt, um sich selbst und andere vor Unfällen zu schützen!

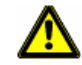

**Achtung!** Schauen Sie nur auf das Display, wenn Sie sich in einer sicheren Verkehrssituation befinden!

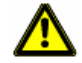

**Achtung!** Die Straßenführung und die Verkehrszeichen haben Vorrang vor den Anweisungen des Navigationssystems.

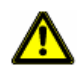

**Achtung!** Folgen Sie den Anweisungen des Navigationssystems nur, wenn es die Umstände und die Verkehrsregeln erlauben! Das Navigationssystem bringt Sie auch dann ans Ziel, wenn Sie von der berechneten Route abweichen müssen.

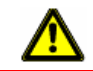

**Achtung!** Überprüfen Sie den korrekten Sitz und den festen Halt der Halterung vor jeder Fahrt.

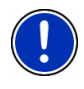

**Hinweis:** Falls Sie die Sprachhinweise einmal nicht verstanden haben oder sich nicht sicher sind, was an der nächsten Kreuzung zu tun ist, können Sie sich anhand der Karten- oder Pfeildarstellung schnell orientieren.

### <span id="page-15-0"></span>**2.5.2 Sicherheitshinweise für das Navigationsgerät**

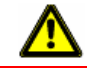

**Achtung!** Schützen Sie das Gerät vor Nässe. Es ist nicht wasserdicht und nicht spritzwassergeschützt.

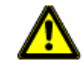

**Achtung!** Verlegen Sie Kabel nicht in direkter Nähe von sicherheitsrelevanten Geräten und Versorgungsleitungen.

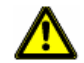

**Achtung!** Prüfen Sie nach der Installation sämtliche sicherheitsrelevanten Einrichtungen im Fahrzeug.

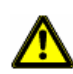

**Achtung!** Ziehen Sie den Stecker zur Stromversorgung des Navigationsgerätes ab, wenn Sie das Fahrzeug abstellen. Wenn das Navigationsgerät im Standby-Modus ist, verbraucht es noch Strom und könnte die Fahrzeugbatterie entladen.

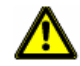

**Achtung!** Öffnen Sie unter keinen Umständen das Gehäuse des Navigationsgerätes.

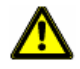

**Achtung!** Setzen Sie das Navigationsgerät keiner übermäßigen Hitze oder Kälte aus. Es könnte beschädigt oder in seiner Funktion beeinträchtigt werden.

**Achtung!** Benutzen Sie nur das mitgelieferte Ladegerät oder ein Ladegerät, das vom Hersteller für dieses Navigationsgerät zugelassen ist.

Schließen Sie das Ladegerät an eine geeignete Stromquelle an. Die benötigte Spannung ist auf dem Ladegerät und/oder auf der Verpackung verzeichnet.

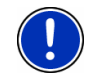

**Hinweis:** Knicken Sie die Kabel nicht. achten Sie darauf, dass sie nicht von scharfkantigen Gegenständen beschädigt werden können.

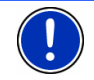

**Hinweis:** Verwenden Sie zur Reinigung des Navigationsgerätes nur ein feuchtes Tuch.

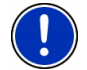

**Hinweis:** Ziehen Sie Stecker nicht am Kabel aus dem Anschluss. Das Kabel kann dadurch beschädigt werden.

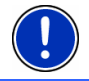

**Hinweis:** Erstellen Sie eine Sicherheitskopie der Daten auf der mitgelieferten Speicherkarte.

<span id="page-16-0"></span>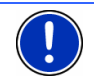

**Hinweis:** Die Speicherkarte muss während der Benutzung des Navigationssystems im Gerät eingelegt bleiben.

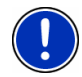

**Hinweis:** Verwenden Sie nur SD- oder MMC-Speicherkarten! Achten Sie darauf, dass die Kontakte der Speicherkarte weder beschädigt noch verschmutzt werden.

### **2.5.3 Sicherheitshinweise für die Inbetriebnahme im Fahrzeug**

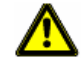

**Achtung!** Befestigen Sie die Halterung so, dass sie die Sicht des Fahrers nicht behindern.

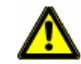

**Achtung!** Befestigen Sie die Halterung nicht im Funktionsbereich von Airbags

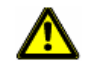

**Achtung!** Achten Sie bei der Installation der Halterung darauf, dass sie auch bei einem Unfall kein Sicherheitsrisiko darstellt.

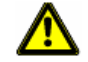

**Achtung!** Verlegen Sie Kabel nicht in direkter Nähe von sicherheitsrelevanten Geräten und Versorgungsleitungen.

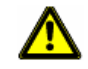

**Achtung!** Prüfen Sie nach der Installation sämtliche sicherheitsrelevanten Einrichtungen im Fahrzeug.

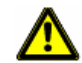

**Achtung!** Das Autoladekabel darf nur an Zigarettenanzünder angeschlossen werden, die mit einer Spannung von 12V arbeiten.

# **3 Bedienung der Navigationssoftware**

# **3.1 Lautstärke**

Die Lautstärke der gesprochenen Fahranweisungen kann während der Navigation geregelt werden.

Sie haben eine Navigation gestartet. Die Karte ist im Modus **Navigation** oder im Modus **Ziel suchen** geöffnet.

1. Tippen Sie auf die Schaltfläche Lautstärke.

Die Lautstärkeleiste öffnet sich. Sie enthält drei Schaltflächen zur Anpassung der Lautstärke:

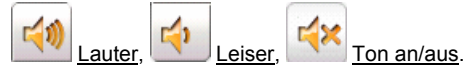

<span id="page-17-0"></span>2. Tippen Sie wieder auf die Schaltfläche **Lautstärke**. Die Lautstärkeleiste schließt sich.

### **3.2 Information**

Am oberen Rand des Bildschirms befinden sich verschiedene Icons, die Informationen anzeigen.

### **GPS**

Das Icon GPS kann folgende Zustände des GPS-Empfangs anzeigen:

**Kein GPS**: Der eingebaute GPS-Empfänger ist nicht betriebsbereit. Suchen Sie den Kundendienst auf, wenn dieses Problem länger besteht.

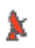

**Kein Signal**: Die Daten von weniger als drei Satelliten werden empfangen. Die Position kann nicht berechnet werden.

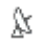

**GPS bereit**: Die Daten von wenigstens 3 Satelliten werden empfangen. Die Position kann berechnet werden.

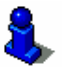

Ausführlichere Informationen zum GPS-Status finden Sie im Kapitel "[GPS-Status](#page-45-0)" auf Seite [46.](#page-45-0)

### **Energie**

Das Icon Energie kann folgende Zustände des eingebauten Akkus anzeigen:

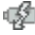

Das Gerät wird von einer externen Stromquelle versorgt. Die Batterie wird gerade geladen.

- Das Gerät wird von seiner internen Batterie versorgt. Der Ladezustand der Batterie ist ausreichend.
- Das Gerät wird von seiner internen Batterie versorgt. Der Ladezustand der Batterie ist schwach.

### **Richtung**

Das Icon Richtung zeigt an, in welche Richtung sie sich gerade bewegen. Es kann eine der folgenden Himmelsrichtungen anzeigen: N, NO, O, SO, S, SW, W, NW.

### <span id="page-18-0"></span>**TMC (Verkehrsmeldungen)**

In das *NAVIGON 2100 | 2110* ist ein TMC-Empfänger integriert, der dem Navigationssystem aktuelle Verkehrsmeldungen liefert. Es kann im Bedarfsfall die Route dynamisch ändern, um z.B. einen Stau zu umfahren.

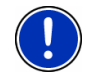

**Hinweis:** Diese Funktion kann nur dann genutzt werden, wenn in dem Land, in dem Sie reisen, Verkehrsmeldungen via TMC gesendet werden. Das ist nicht in allen Ländern der Fall.

Das Icon TMC kann folgende Zustände des TMC-Empfangs darstellen:

**Kein Symbol**: Es ist kein TMC-Empfänger angeschlossen, oder der angeschlossene bzw. eingebaute TMC-Empfänger ist nicht betriebsbereit.

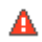

**Sender wird gesucht**: Der TMC-Empfänger ist empfangsbereit, findet aber keinen Sender, der TMC-Signale aussendet.

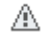

**TMC bereit**: Verkehrsmeldungen können empfangen werden.

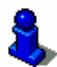

Eine Beschreibung der TMC-Funktionalität finden Sie im Kapitel "[TMC](#page-47-0)  [\(Verkehrsmeldungen\)"](#page-47-0) auf Seite [48.](#page-47-0)

### **3.3 Softwaretastatur**

Wenn Texteingaben nötig sind, erscheint auf dem Bildschirm eine Software-Tastatur.

Auf der Software-Tastatur können Sie alle Eingaben mit dem Finger vornehmen. Es können nur Großbuchstaben eingegeben werden.

Bei der Eingabe von Orts- oder Straßennamen müssen Sie keine Sonderzeichen und Umlaute eingeben. Das Navigationssystem ergänzt diese Zeichen automatisch für Sie. Wenn Sie z.B. nach dem Ort "Würzburg" suchen, dann tippen Sie einfach "WURZBURG". Sonderzeichen können aber bei der Bezeichnung gespeicherter Ziele und Routen nützlich sein.

#### **Spezielle Tasten**

 fügt ein Leerzeichen ein. löscht das Zeichen vor der Einfügemarke. öffnet die Zifferntastatur.

<span id="page-19-0"></span>**ABC** öffnet die Buchstabentastatur.

**SYM Griffnet die Sonderzeichentastatur. Sobald Sie ein** Sonderzeichen eingegeben haben, wird automatisch wieder die Buchstabentastatur angezeigt.

## **3.4 Listen**

Oft erscheinen Listen, aus denen Sie einen Eintrag auswählen können. Das ist z.B. der Fall, wenn Sie einen Ort eingeben.

Sobald Sie den ersten Buchstaben eingegeben haben, erscheint der größte Ort des angegebenen Landes, der mit diesem Buchstaben beginnt.

Sobald Sie den zweiten Buchstaben eingegeben haben, erscheint eine Liste, die alle Orte enthält, die mit den eingegebenen Buchstaben beginnen.

Wenn Sie weitere Buchstaben eingeben, passt sich die Liste Ihren Angaben an. Sie enthält immer nur Einträge, die mit dem eingegebenen Text beginnen oder die den eingegebenen Text in ihrem Namen enthalten. Je mehr Buchstaben Sie tippen, desto kürzer wird die Liste.

Mit den Schaltflächen Nach oben und Nach unten können Sie sich in der Liste bewegen.

Um einen Eintrag der Liste zu übernehmen, tippen Sie einfach auf diesen Eintrag.

Sobald Sie einen Eintrag übernommen haben, schließt sich die Liste.

### **3.5 Optionen**

In manchen Fenstern gibt es Optionen, über die Sie weitere Funktionen erreichen können.

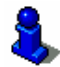

Eine Beschreibung aller verfügbaren Optionen finden Sie im Kapitel "[Optionen](#page-36-0)", auf Seite [37](#page-36-0).

### **3.6 Menüs**

Manche Schaltflächen enthalten ein Menü, das sich bei ihrer Betätigung öffnet.

Tippen Sie auf einen Menüpunkt, um dessen Funktion auszuführen.

Wenn Sie das Menü schließen möchten, ohne eine seiner Funktionen auszuführen, dann tippen Sie auf die Schaltfläche, mit der Sie das Menü geöffnet haben.

# <span id="page-20-0"></span>**4 Passwortschutz**

Das Navigationsgerät kann durch Einrichten eines Passwortes vor unbefugter Benutzung geschützt werden.

### **4.1 Passwortschutz aktivieren**

- 1. Tippen Sie im **HAUPTFENSTER** auf Optionen > Einstellungen > Optionen > Passwortschutz. Das Fenster **NEUES PASSWORT** öffnet sich.
- 2. Geben Sie im Feld Neues Passwort ein Passwort ein.
- 3. Geben Sie dieses Passwort noch einmal im Feld Wiederholung ein.
- 4. Tippen Sie auf die Schaltfläche Aktivieren.

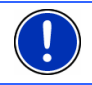

**Hinweis:** Das Passwort muss aus genau 4 Ziffern bestehen.

# **4.2 Passwort ändern**

1. Tippen Sie im **HAUPTFENSTER** auf Optionen > Einstellungen > Optionen > Passwortschutz.

Das Fenster **PASSWORTSCHUTZ** öffnet sich.

- 2. Geben Sie im Feld Passwort das bisher gültige Passwort ein.
- 3. Tippen Sie auf die Schaltfläche Passwort ändern. Das Fenster **NEUES PASSWORT** öffnet sich.
- 4. Geben Sie im Feld Neues Passwort ein Passwort ein.
- 5. Geben Sie dieses Passwort noch einmal im Feld Wiederholung ein.
- 6. Tippen Sie auf die Schaltfläche Aktivieren.

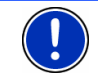

**Hinweis:** Das neue Passwort muss aus genau 4 Ziffern bestehen.

## **4.3 Passwortschutz aufheben**

- 1. Tippen Sie im **HAUPTFENSTER** auf Optionen > Einstellungen > Optionen > Passwortschutz. Das Fenster **PASSWORTSCHUTZ** öffnet sich.
- 2. Tippen Sie auf Optionen > Passwortschutz aufheben.
- 3. Geben Sie im Feld Passwort das bisher gültige Passwort ein.
- 4. Tippen Sie auf die Schaltfläche Deaktivieren.

## <span id="page-21-0"></span>**4.4 NAVIGON 2100 | 2110 einschalten**

- 1. Drücken Sie die Taste (*Ein/Aus/Standby*). Wenn der Passwortschutz aktiviert war, öffnet sich das Fenster **PASSWORTSCHUTZ**.
- 2. Geben Sie das Passwort ein.
- 3. Tippen Sie auf die Schaltfläche OK.

### **4.4.1 Passwort vergessen?**

Wenn Sie das Passwort vergessen haben, gehen Sie folgendermaßen vor:

- 1. Tippen Sie auf die Schaltfläche Informationen.
- 2. Folgen Sie den Anweisungen auf dem Bildschirm.

# **5 Navigation**

Die Benutzung des Navigationssystems geschieht auf eigene Gefahr.

**Achtung!** Beachten Sie unbedingt die Sicherheitshinweise in Kapitel "[Wichtige Sicherheitshinweise](#page-14-0)", Seite [15](#page-14-0).

#### **Gestörter GPS-Empfang**

Wenn der GPS-Empfang gestört ist, wird die Navigation angehalten. Die Navigationssoftware bleibt geöffnet.

Sobald wieder GPS-Signale empfangen werden, erkennt das Navigationssystem, ob sich Ihre Position in der Zwischenzeit geändert hat. Sie können die Navigation dann einfach fortsetzen.

#### **Erreichen des Zielorts**

Wenn Sie das angegebene Ziel erreicht haben, wird eine entsprechende Meldung ausgegeben.

Auf der Karte wird dann nur noch Ihr aktueller Standort (Dreieck in orange) angezeigt.

### **5.1 NAVIGON 2100 | 2110 starten**

- 1. Schalten Sie Ihr Navigationsgerät ein. Wenn der Passwortschutz aktiviert war, öffnet sich das Fenster **PASSWORTSCHUTZ**.
- 2. Geben Sie das Passwort ein.
- 3. Tippen Sie auf die Schaltfläche OK.

<span id="page-22-0"></span>Jedes Mal wenn das Navigationsgerät vollständig ausgeschaltet

war, d.h. wenn die Taste (*Ein/Aus/Standby*) mindestens 6 Sekunden lang gedrückt wurde, erscheint nach dem Start der Software folgende Meldung:

"Bitte beachten Sie, dass die Straßenverkehrsordnung Vorrang vor den Anweisungen des Navigationssystems hat. Bedienen Sie das Gerät nicht während der Fahrt."

- Wenn Sie den Text vollständig gelesen und verstanden haben, tippen Sie auf die Schaltfläche OK.
- ► Wenn Sie diesen Hinweis nicht akzeptieren möchten, dann tippen Sie auf die Schaltfläche Abbrechen, um die Navigationssoftware wieder zu beenden.

Das **HAUPTFENSTER** wird geöffnet. Vom **HAUPTFENSTER** aus können Sie auf alle Funktionen der Navigationssoftware zugreifen.

### **5.1.1 Initialisierung des GPS-Empfängers**

**Hinweis:** Die Initialisierung des integrierten GPS-Empfängers kann beim ersten Mal bis zu 20 Minuten in Anspruch nehmen.

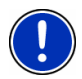

Bei jedem weiteren Anschalten des Navigationsgerätes beginnt der GPS-Empfang innerhalb einer Minute.

Wenn das Navigationsgerät länger als eine Woche nicht angeschaltet war, kann die nächste Initialisierung bis zu 10 Minuten dauern.

Sobald das Navigationsgerät eingeschaltet ist, beginnt die Initialisierung des GPS-Empfängers.

In der rechten oberen Ecke des Displays sehen Sie das Icon GPS. Sobald die Daten von mindestens 3 Satelliten empfangen werden,

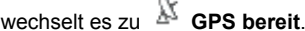

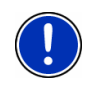

**Hinweis:** Sollte das Icon GPS den Zustand **GPS bereit** nach erheblich weniger als 20 Minuten anzeigen, dann lassen Sie vorsichtshalber das Navigationsgerät noch wenigstens weitere 15 Minuten angeschaltet, damit ein zuverlässiger Betrieb des Empfängers gewährleistet wird.

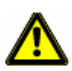

**Achtung!** Wenn Sie das Navigationsgerät zur Stromversorgung an den Zigarettenanzünder angeschlossen haben, dann ziehen Sie den Stecker ab, bevor Sie das Fahrzeug längere Zeit abstellen.

Da der GPS-Empfänger ständig Strom verbraucht, könnte sich die Fahrzeugbatterie entladen.

### <span id="page-23-0"></span>**Das Hauptfenster öffnen**

Das **HAUPTFENSTER** öffnet sich, wenn die Navigationssoftware gestartet wird.

Wenn ein anderes Fenster der Software geöffnet ist, tippen Sie auf die

Schaltfläche (Zurück). Sie gelangen dann auf das Fenster, von dem Sie gekommen sind.

Tippen Sie so oft auf die Schaltfläche (Zurück), bis das **HAUPTFENSTER** geöffnet ist.

### **5.2 Ein neues Ziel angeben**

Neue Ziele sind für *NAVIGON 2100 | 2110* alle Ziele, zu denen Sie noch nicht navigiert sind, oder die Sie nicht gespeichert haben.

Sie können hier eine Adresse angeben, ein Sonderziel auswählen oder ein Ziel des Schnellzugriffs auswählen.

Wenn Sie zum ersten Mal ein neues Ziel angeben, öffnet sich die Liste **LÄNDER AUF DER KARTE**.

Tippen Sie auf das Land, in dem Ihr Ziel liegt.

### **5.2.1 Zielland angeben**

Über der rechten oberen Ecke des obersten Eingabefeldes der Fenster **ADRESSE**, **SONDERZIEL IN EINEM ORT** und **SONDERZIEL VON LANDESWEITER BEDEUTUNG** befindet sich die Schaltfläche Land. Sie zeigt das Kennzeichen des Landes, aus dem momentan Navigationsziele angegeben werden können.

Wenn Ihr Ziel in einem anderen Land liegt, gehen Sie vor wie folgt:

- 1. Tippen Sie auf die Schaltfläche Land. Die Liste **LÄNDER AUF DER KARTE** öffnet sich.
- 2. Tippen Sie auf das Land, in dem Ihr Ziel liegt.

Die Liste **LÄNDER AUF DER KARTE** schließt sich wieder.

Auf dem Icon wird das Kennzeichen des Ziellandes angezeigt.

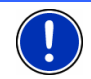

**Hinweis:** Sie können nur Länder auswählen, von denen wenigstens ein Teil von der momentan geladenen Karte abgedeckt wird.

### **5.2.2 Zieladresse**

1. Tippen Sie im **HAUPTFENSTER** auf Neues Ziel > Adresse eingeben.

<span id="page-24-0"></span>Wenn Sie eine Adresse in den USA oder in Kanada eingeben möchten (und die entsprechende Karte gewählt haben), öffnet sich das Menü **EINGABEREIHENFOLGE**.

[1a](#page-23-0) Wählen Sie, ob Sie zuerst die Straße und dann den Ort (Straße zuerst) oder zuerst den Ort und dann die Straße (Stadt zuerst) angeben möchten.

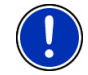

**Hinweis:** Die folgende Beschreibung geht davon aus, dass Sie Stadt zuerst als Reihenfolge für die Adresseingabe gewählt haben.

Das Fenster **ADRESSE** öffnet sich.

- 2. Geben Sie den Namen oder die Postleitzahl des Zielortes ein.
- 3. Geben Sie den Namen der Zielstraße ein. Sie können aber auch den Namen eines bekannten Objekts eingeben, z.B. "Olympiastadion" oder "Eiffelturm".
- 4. Geben Sie die Hausnummer ein. Wenn Sie die Hausnummer nicht kennen, oder wenn Sie im vorigen Schritt ein Objekt angegeben haben, dann lassen Sie das Feld leer.

Wenn Sie die Hausnummer nicht kennen, aber dafür den Namen einer nahe liegenden Querstraße, dann tippen Sie auf das Feld Querstraße und geben Sie diesen Namen dort ein. Das Navigationssystem berechnet dann eine Route zur Kreuzung der beiden angegebenen Straßen.

**Hinweis:** Sie müssen nicht alle Adressdaten eingeben.

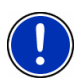

Wenn Sie nur die Stadt eingeben, wird das Navigationsgerät eine Route zur Stadtmitte berechnen.

Wenn Sie nur Stadt und Straße, aber weder Hausnummer noch Querstraße eingeben, wird das Navigationsgerät eine Route zur Mitte der angegebenen Straße berechnen.

5. Tippen Sie auf die Schaltfläche Navigation starten. Die Karte öffnet sich im Modus **Vorschau**.

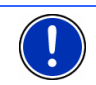

**Hinweis:** Informationen über den Start der Navigation finden Sie im Kapitel "[Navigation starten"](#page-30-0) auf Seite [31.](#page-30-0) Bitte lesen Sie dort weiter.

### **5.2.3 Sonderziel**

Sonderziele, auch kurz POI (**P**oint **O**f **I**nterest) genannt, sind nützliche Adressen, die nach bestimmten Kriterien katalogisiert sind.

Zu den Sonderzielen gehören Flug- und Fährhäfen, Restaurants, Hotels, Tankstellen, öffentliche Einrichtungen, Ärzte, Krankenhäuser, Einkaufszentren und andere.

<span id="page-25-0"></span>Sonderziele können durch ein Symbol auf der Karte dargestellt werden. Tippen Sie im **HAUPTFENSTER** auf Optionen > Einstellungen > Sonderziele, um einzustellen, welche Kategorien auf der Karte dargestellt werden.

#### **Sonderziel in der Nähe**

Sonderziele in der Nähe sind Sonderziele, die sich in einem gewissen Radius um Ihren aktuellen Standort befinden. Sie können so z.B. immer leicht die nächste Tankstelle finden, egal wo Sie sich aufhalten.

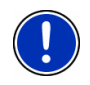

**Hinweis:** Der GPS-Empfang muss für die Positionsermittlung ausreichend sein. Ausreichenden GPS-Empfang erkennen Sie am

Symbol (**GPS bereit**). Nähere Informationen finden Sie im Kapitel "[GPS-Status](#page-45-0)" auf Seite [46.](#page-45-0)

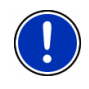

**Hinweis:** Im Schnellzugriff stehen drei Kategorien von Sonderzielen aus der aktuellen Umgebung zur Verfügung, nach denen schnell und ohne weitere Eingabe gesucht werden kann. Nähere Informationen finden Sie im Kapitel ["Sonderziele im Schnellzugriff](#page-27-0)" auf Seite [28.](#page-27-0)

1. Tippen Sie im **HAUPTFENSTER** auf Neues Ziel > Sonderziel suchen > in der Nähe.

Das Fenster **SONDERZIEL IN DER NÄHE** öffnet sich.

2. Geben Sie an, aus welcher Kategorie Sie ein Sonderziel finden möchten.

Wenn es für die gewählte Kategorie Unterkategorien gibt, öffnet sich die Liste Unterkategorie.

3. Geben Sie an, aus welcher Unterkategorie Sie ein Sonderziel finden möchten.

Die Liste Bezeichnung des Ziels öffnet sich. Sie enthält, nach der Entfernung sortiert, die am nächsten liegenden Sonderziele der angegebenen Kategorie.

- 4. Tippen Sie auf die Bezeichnung des Ziels.
- 5. Tippen Sie auf die Schaltfläche Navigation starten.

Die Karte öffnet sich im Modus **Vorschau**.

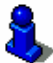

Informationen über den Start der Navigation finden Sie im Kapitel "[Navigation starten](#page-30-0)" auf Seite [31](#page-30-0). Bitte lesen Sie dort weiter.

#### **Sonderziel von landesweiter Bedeutung**

Sonderziele von landesweiter Bedeutung sind Flughäfen, Sehenswürdigkeiten und Denkmäler von nationaler Bedeutung, größere Häfen und andere. Sie können so z.B. bekannte Sehenswürdigkeiten auch dann finden, wenn Sie nicht wissen, zu welchem Ort sie gehören.

1. Tippen Sie im **HAUPTFENSTER** auf Neues Ziel > Sonderziel suchen > im ganzen Land.

Das Fenster **SONDERZIEL VON LANDESWEITER BEDEUTUNG** öffnet sich.

2. Geben Sie an, aus welcher Kategorie Sie ein Sonderziel finden möchten.

Die Liste Bezeichnung des Ziels öffnet sich. Sie enthält, alphabetisch sortiert, Sonderziele der angegebenen Kategorie.

- 3. Tippen Sie auf die Bezeichnung des Ziels.
- 4. Tippen Sie auf die Schaltfläche Navigation starten. Die Karte öffnet sich im Modus **Vorschau**.

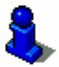

Informationen über den Start der Navigation finden Sie im Kapitel "[Navigation starten](#page-30-0)" auf Seite [31](#page-30-0). Bitte lesen Sie dort weiter.

### **Sonderziel aus einem bestimmten Ort**

Sonderziele aus einem bestimmten Ort können bei der Navigation in eine fremde Stadt hilfreich sein.

1. Tippen Sie im **HAUPTFENSTER** auf Neues Ziel > Sonderziel suchen > in einem Ort.

Das Fenster **SONDERZIEL IN EINEM ORT** öffnet sich.

- 2. Geben Sie den Namen oder die Postleitzahl des Zielortes ein.
- 3. Geben Sie an, aus welcher Kategorie Sie ein Sonderziel finden möchten.

Wenn es für die gewählte Kategorie Unterkategorien gibt, öffnet sich die Liste Unterkategorie.

4. Geben Sie an, aus welcher Unterkategorie Sie ein Sonderziel finden möchten.

Die Liste Bezeichnung des Ziels öffnet sich. Sie enthält, alphabetisch sortiert, Sonderziele der angegebenen Kategorie.

- 5. Tippen Sie auf die Bezeichnung des Ziels.
- 6. Tippen Sie auf die Schaltfläche Navigation starten. Die Karte öffnet sich im Modus **Vorschau**.

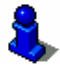

Informationen über den Start der Navigation finden Sie im Kapitel "[Navigation starten](#page-30-0)" auf Seite [31](#page-30-0). Bitte lesen Sie dort weiter.

### <span id="page-27-0"></span>**5.2.4 Sonderziele im Schnellzugriff**

Im Schnellzugriff stehen drei Kategorien von Sonderzielen zur Verfügung. Ziele in Ihrer Nähe, die einer dieser Kategorien entsprechen, können Sie schnell und ohne weitere Eingabe auflisten lassen.

► Tippen Sie im **HAUPTFENSTER** auf Optionen > Einstellungen > Sonderziele, um einzustellen, welche Kategorien im Schnellzugriff zur Verfügung stehen.

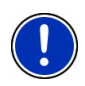

**Hinweis:** Der GPS-Empfang muss für die Positionsermittlung ausreichend sein. Ausreichenden GPS-Empfang erkennen Sie am

Symbol (**GPS bereit**). Nähere Informationen finden Sie im Kapitel "[GPS-Status](#page-45-0)" auf Seite [46.](#page-45-0)

1. Tippen Sie im **HAUPTFENSTER** auf Neues Ziel.

Das Menü **NEUES ZIEL** öffnet sich.

Unten im Menü sind Icons der Kategorien abgebildet, deren Sonderziele im Schnellzugriff zur Verfügung stehen.

- 2. Tippen Sie auf die Kategorie, aus der Sie ein Sonderziel suchen. Die Liste Bezeichnung des Ziels öffnet sich. Sie enthält, nach der Entfernung sortiert, die am nächsten liegenden Sonderziele der angegebenen Kategorie.
- 3. Tippen Sie auf die Bezeichnung des Ziels.

Die Karte öffnet sich im Modus **Vorschau**.

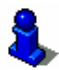

Informationen über den Start der Navigation finden Sie im Kapitel "[Navigation starten](#page-30-0)" auf Seite [31](#page-30-0). Bitte lesen Sie dort weiter.

### **5.2.5 Informationen über das Ziel**

Über viele Ziele, die Sie angeben, sind weitere Informationen in der Datenbank des Navigationssystems gespeichert.

Zu vielen Restaurants ist z.B. eine Telefonnummer gespeichert. Sie können dann gleich dort anrufen und sich z.B. einen Tisch reservieren.

Eines der oben beschriebenen Fenster zur Zieleingabe ist geöffnet.

► Tippen Sie auf die Schaltfläche (Informationen über das Ziel).

Das Fenster **INFORMATIONEN ÜBER DAS ZIEL** öffnet sich. Es enthält alle Informationen, die in der Datenbank des Navigationssystems über das angegebene Ziel vorhanden sind.

- <span id="page-28-0"></span>► Tippen Sie auf die Schaltfläche Abbrechen, um das Fenster **INFORMATIONEN ÜBER DAS ZIEL** wieder zu schließen.
- ► Tippen Sie auf die Schaltfläche (Auf der Karte zeigen), um das Ziel auf der Karte zu sehen.

# **5.3 Ein gespeichertes Ziel auswählen**

Unter Meine Ziele werden in *NAVIGON 2100 | 2110* folgende Listen von Zielen bzw. Adressen zur Auswahl gestellt:

- LETZTE ZIELE: Ziele, zu denen Sie schon einmal navigiert sind,
- ► **FAVORITEN**: alle Ziele, die Sie in *NAVIGON 2100 | 2110* gespeichert haben.

### **5.3.1 Letzte Ziele**

*NAVIGON 2100 | 2110* speichert die letzten 30 Ziele, zu denen Sie eine Navigation gestartet haben, in der Liste **LETZTE ZIELE**.

- 1. Tippen Sie im **HAUPTFENSTER** auf Meine Ziele > Letzte Ziele.
- 2. Tippen Sie auf das Ziel, zu dem Sie navigieren möchten.
- 3. Tippen Sie auf die Schaltfläche Navigation starten.

Die Karte öffnet sich im Modus **Vorschau**.

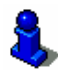

Informationen über den Start der Navigation finden Sie im Kapitel "[Navigation starten](#page-30-0)" auf Seite [31](#page-30-0). Bitte lesen Sie dort weiter.

### **5.3.2 Favoriten**

Ziele, zu denen Sie immer wieder einmal fahren möchten, können sie in der Liste **FAVORITEN** speichern.

In der Liste **FAVORITEN** können bis zu 300 Ziele gespeichert werden.

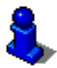

Informationen über das Speichern eines Zieles finden Sie im Kapitel "[Ziel speichern"](#page-31-0) auf Seite [32](#page-31-0).

- 1. Tippen Sie im **HAUPTFENSTER** auf Meine Ziele > Favoriten.
- 2. Tippen Sie auf das Ziel, zu dem Sie navigieren möchten.
- 3. Tippen Sie auf die Schaltfläche Navigation starten. Die Karte öffnet sich im Modus **Vorschau**.

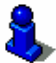

Informationen über den Start der Navigation finden Sie im Kapitel "[Navigation starten](#page-30-0)" auf Seite [31](#page-30-0). Bitte lesen Sie dort weiter.

## <span id="page-29-0"></span>**5.4 Nach Hause navigieren**

Im *NAVIGON 2100 | 2110* können Sie eine Adresse als Heimatadresse speichern. Die Navigation dorthin kann dann jederzeit durch das Betätigen einer einzigen Schaltfläche gestartet werden.

Wenn Sie zum ersten Mal auf die Schaltfläche Nach Hause tippen, werden Sie aufgefordert, Ihre Adresse einzugeben.

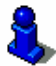

Weitere Informationen über das Eingeben der Heimatadresse finden Sie im Kapitel ["Ziel als Heimatadresse definieren"](#page-31-0) auf Seite [32](#page-31-0).

► Tippen Sie im **HAUPTFENSTER** auf Nach Hause.

Wenn Sie Ihre Adresse noch nicht angegeben haben, werden Sie in einem Dialogfenster darauf hingewiesen.

Die Navigation startet. Es gilt das gleiche Routenprofil wie bei der letzten Navigation.

### **5.5 Ziel auf der Karte bestimmen**

Sie können das Ziel für eine Navigation direkt auf der Karte bestimmen. Neben Orten und Straßen können Sie so auch Sonderziele schnell wählen.

- 1. Tippen Sie im **HAUPTFENSTER** auf Karte anzeigen.
- 2. Tippen Sie auf die Schaltfläche (Ziel suchen)
	- Die Karte öffnet sich im Modus **Ziel suchen**.
- 3. Tippen Sie auf den Punkt, zu dem Sie navigieren möchten.

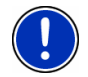

**Hinweis:** Wie Sie den angezeigten Kartenausschnitt so verändern, dass Ihr Ziel darauf gut sichtbar ist, erfahren Sie Kapitel ["Karte im](#page-43-0)  [Modus Ziel suchen](#page-43-0)" auf Seite [44.](#page-43-0)

Der Zielpunkt, auf den Sie getippt haben, erscheint unter dem Fadenkreuz.

Im unteren Drittel des Bildschirms werden die geografischen Koordinaten des Zielpunktes und die entsprechende Adresse angezeigt.

4. Tippen Sie auf die Schaltfläche (OK).

Das Fenster **ZIEL AUF DER KARTE** öffnet sich. In der linken oberen Ecke sind die detaillierten Adressdaten des gewählten Zielpunkts angezeigt.

5. Tippen Sie auf die Schaltfläche Dorthin navigieren. Die Karte öffnet sich im Modus **Vorschau**.

<span id="page-30-0"></span>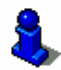

Informationen über den Start der Navigation finden Sie im Kapitel "[Navigation starten](#page-30-0)" auf Seite [31](#page-30-0). Bitte lesen Sie dort weiter.

## **5.6 Navigation starten**

Die Karte ist im Modus **Vorschau** geöffnet.

Das Navigationsziel ist durch eine kleine Flagge dargestellt. Die Fahrtstrecke und die voraussichtliche Fahrtdauer werden angezeigt.

### **Routenprofil**

Der Berechnung der Route liegt ein so genanntes Routenprofil zugrunde.

Wenn Sie dieses Routenprofil jetzt einsehen oder ändern möchten, tippen Sie auf die Schaltfläche Routenprofil.

**Hinweis:** Wenn Sie die Routenoptionen ändern, bleiben diese Änderungen auch für folgende Navigationen gültig.

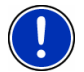

Informationen über das Ändern einzelner Einstellungen des Routenprofils erhalten Sie, wenn Sie auf die entsprechende

Schaltfläche (Hilfe) tippen.

### **Wegbeschreibung**

Wenn Sie eine detaillierte Wegbeschreibung sehen möchten, tippen Sie auf Optionen > Wegbeschreibung zeigen.

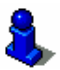

Informationen über die Funktionalität des Fensters **WEGBESCHREIBUNG** finden Sie im Kapitel ["Wegbeschreibung](#page-46-0)" auf Seite [47](#page-46-0).

### **[Navigation starten](#page-30-0)**

Tippen Sie auf die Schaltfläche Navigation starten oder fahren Sie einfach los.

### **Kein GPS-Empfang**

Wenn kein ausreichendes GPS-Signal empfangen wird, erscheint folgende Meldung: "Im Moment steht kein GPS-Signal zur Verfügung. Die Navigation wird automatisch gestartet, sobald der GPS-Empfang ausreichend ist."

Sie haben folgende Möglichkeiten:

- <span id="page-31-0"></span>► Warten Sie. Sobald der GPS-Empfang für die Positionsermittlung ausreicht, wird die Route berechnet, und Sie können die Navigation starten.
- ► Tippen Sie auf die Schaltfläche Abbrechen. Das **HAUPTFENSTER** öffnet sich. Ihr Ziel ist in der Liste **LETZTE ZIELE** gespeichert.
- ► Tippen Sie auf die Schaltfläche Demo. Die Route wird mit der Ortsmitte des angegebenen Ortes als Ausgangspunkt berechnet. Anschließend wird die Navigation auf dieser Route simuliert.

Tippen Sie auf die Schaltfläche (Zurück), um die Demonstration zu beenden.

# **6 Ziele verwalten**

Jedes Ziel, das Sie angeben, und die Ziele aus der Liste **LETZTE ZIELE** können Sie in der Liste **FAVORITEN** speichern. Das ist insbesondere dann sinnvoll, wenn Sie dieses Ziel öfters anfahren.

### **6.1 Ziel speichern**

- 1. Geben Sie ein Ziel an, wie im Kapitel ["Ein neues Ziel angeben"](#page-23-0) auf Seite [24](#page-23-0) beschrieben. **Tippen Sie nicht auf die Schaltfläche**  Navigation starten**!**
- 2. Tippen Sie auf Optionen > Ziel speichern

#### - ODER -

- 1. Wählen Sie ein Ziel aus der Liste **LETZTE ZIELE**, wie im Kapitel ["Letzte Ziele](#page-28-0)", Seite [29](#page-28-0) beschrieben. **Tippen Sie nicht auf die Schaltfläche** Navigation starten**!**
- 2. Tippen Sie auf Optionen > Als Favorit speichern.
- 3. Geben Sie eine Bezeichnung für das Ziel ein.
- 4. Wenn Sie das Ziel als Heimatadresse definieren möchten, dann

tippen Sie auf Schaltfläche (Ändern), so dass der Wert Ja schwarz hervorgehoben ist.

5. Tippen Sie auf die Schaltfläche Speichern.

## **6.2 Ziel als Heimatadresse definieren**

Genau ein Ziel aus der Liste **FAVORITEN** können Sie als Heimatadresse setzen.

Sie können dann die Navigation zu diesem Ziel immer sehr schnell starten, indem Sie im **HAUPTFENSTER** auf die Schaltfläche Nach Hause tippen.

- <span id="page-32-0"></span>1. Wählen Sie in der Liste **FAVORITEN** das Ziel, das Sie als Heimatadresse definieren möchten. (siehe Kapitel ["Favoriten"](#page-28-0), Seite [29\)](#page-28-0)
- 2. Tippen Sie auf Optionen > Heimatadresse.

Das gewählte Ziel ist nun als Ihre Heimatadresse gespeichert. In der Liste **FAVORITEN** ist die Heimatadresse durch ein Häuschen kenntlich gemacht.

# **7 Routen mit Etappen**

Sie können die Routenplanung auch dann vornehmen, wenn Sie keinen GPS-Empfang haben, beispielsweise bequem zu Hause. Angelegte Routen können Sie zur Wiederverwendung speichern und so beliebig viele Routen, beispielsweise für Ihren Urlaub, planen.

# **7.1 Routenplanung**

- 1. Tippen Sie im **HAUPTFENSTER** auf die Schaltfläche Optionen. Die Liste der Optionen öffnet sich.
- 2. Tippen Sie auf die Option Routenplanung.

Das Fenster **ROUTENPLANUNG** öffnet sich.

### **7.1.1 Den Startpunkt angeben**

Der Startpunkt einer Route ist der Punkt, an dem Sie die Fahrt antreten möchten. Das muss nicht immer der aktuelle Standort sein: Wenn Sie schon zuhause eine Route für einen Ausflug an Ihrem Urlaubsort planen, können Sie z.B. Ihr Hotel als Startpunkt der Route angeben.

Der Startpunkt ist nur dann wichtig, wenn Sie eine geplante Route auf der Karte sehen möchten, aber momentan keinen GPS-Empfang haben oder sich nicht am geplanten Startpunkt befinden. Der Startpunkt, den Sie angeben, hat daher auch die laufende Nummer "0".

Sobald Sie eine Navigation starten, wird für die Routenberechnung Ihr aktueller Standort als Startpunkt verwendet.

Die erste Etappe ist also die Fahrt zum Routenpunkt mit der laufenden Nummer "1".

1. Tippen Sie auf das Feld Startpunkt angeben.

Das Menü **STARTPUNKT** öffnet sich.

Wenn Sie Ihren aktuellen Standort als Startpunkt angeben möchten:

2. Tippen Sie auf den Menüpunkt Aktueller Standort.

Wenn Sie einen anderen Startpunkt angeben möchten:

[2.](#page-32-0) Tippen Sie auf die entsprechende Schaltfläche.

- <span id="page-33-0"></span>3. Geben Sie den Startpunkt an. (siehe den entsprechenden Abschnitt des Kapitels "[Navigation"](#page-21-0), Seite [22](#page-21-0) ff.)
- 4. Tippen Sie auf die Schaltfläche Startpunkt setzen.

Der gewählte Startpunkt wird nun neben der Schaltfläche 0 (Startpunkt) angezeigt.

#### **Startpunkt ändern**

Tippen Sie auf das Feld Startpunkt angeben.

Das Menü **STARTPUNKT** öffnet sich. Sie können nun einen anderen Startpunkt angeben. Gehen Sie vor wie oben beschrieben.

#### **7.1.2 Routenpunkte angeben**

Die Routenpunkte einer Route sind die Ziele, zu denen Sie navigieren möchten.

Vor jedem Routenpunkt ist seine laufende Nummer auf einer Schaltfläche sichtbar.

- 1. Tippen Sie auf das Feld Routenpunkt hinzufügen. Das Menü **ROUTENPUNKT** öffnet sich.
- 2. Tippen Sie auf die Schaltfläche für die gewünschte Art der Zielangabe.
- 3. Geben Sie den Routenpunkt an. (siehe den entsprechenden Abschnitt des Kapitels ["Navigation"](#page-21-0), Seite [22](#page-21-0) ff.)
- 4. Tippen Sie auf die Schaltfläche Hinzufügen.

Der gewählte Routenpunkt wird nun neben seiner laufenden Nummer angezeigt.

Wiederholen Sie diese Schritte für jedes weitere Ziel, das Sie zur Route hinzufügen möchten.

### **7.1.3 Routenpunkte bearbeiten**

Routenpunkte können aus einer Route gelöscht werden. Die Reihenfolge der Routenpunkte kann beliebig verändert werden.

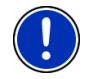

**Hinweis:** Den Startpunkt (laufende Nummer "0") können Sie weder verschieben noch löschen.

Tippen Sie auf den Routenpunkt, den Sie bearbeiten möchten.

Das Kontextmenü enthält folgende Schaltflächen:

缶

 Routenpunkt nach vorne: Schiebt den gewählten Routenpunkt weiter nach vorne. (Beispiel: aus Routenpunkt 2 wird Routenpunkt 1)

 Routenpunkt nach hinten: Schiebt den gewählten Routenpunkt weiter nach hinten. (Beispiel: aus Routenpunkt 2 wird Routenpunkt 3)

 Löschen: Löscht den ausgewählten Routenpunkt. Ein Dialogfenster fordert Sie auf, das Löschen zu bestätigen.

## **7.2 Routen verwalten**

Jede geplante Route können Sie unter einer bestimmten Bezeichnung speichern.

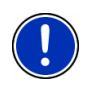

<span id="page-34-0"></span>园

氚

**Hinweis:** Es werden nur der Startpunkt und die Routenpunkte gespeichert, nicht aber die berechnete Route. Wenn Sie eine gespeicherte Route laden, muss sie vor der Navigation neu berechnet werden.

Gespeicherte Routen können Sie laden, umbenennen oder löschen.

### **7.2.1 Route speichern**

Das Fenster **ROUTENPLANUNG** ist geöffnet. Sie haben den Startpunkt und mindestens einen Routenpunkt angegeben.

- 1. Tippen Sie auf Optionen > Route speichern.
- 2. Geben Sie eine Bezeichnung für die Route ein.
- 3. Tippen Sie auf die Schaltfläche Speichern.

Das Ziel ist jetzt in die Liste **GESPEICHERTE ROUTEN** aufgenommen. Das Dialogfenster schließt sich.

### **7.2.2 Route laden**

- 1. Tippen Sie auf die Schaltfläche Optionen > Gespeicherte Routen.
- 2. Tippen Sie auf die Route, die Sie laden möchten.
- 3. Tippen Sie auf die Schaltfläche Route laden.

Das Fenster **ROUTENPLANUNG** öffnet sich. Der Startpunkt und die Routenpunkte der geladenen Route sind eingetragen.

### **7.3 Navigation**

Die Route muss zuerst berechnet werden. Danach können Sie eine Navigation starten oder auch nur simulieren.

### <span id="page-35-0"></span>**7.3.1 Route berechnen und anzeigen**

Eine geplante Route kann auch ohne GPS-Empfang berechnet und auf der Karte angezeigt werden, damit Sie sich einen Überblick über die Strecke verschaffen können.

Das Fenster **ROUTENPLANUNG** ist geöffnet. Der Startpunkt und mindestens ein Routenpunkt sind eingetragen.

1. Tippen Sie auf die Schaltfläche Route anzeigen.

Die Karte öffnet sich im Modus **Vorschau**.

Der Startpunkt und die Routenpunkte sind durch kleine Fähnchen gekennzeichnet. Für jede Etappe sind die Entfernung und die voraussichtliche Fahrtdauer angegeben. Außerdem sind diese Daten für die gesamte Route angegeben.

### **7.3.2 Route simulieren**

Sie können eine Navigation auch nur simulieren.

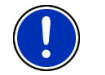

**Hinweis:** Für eine Simulation benötigen Sie keinen GPS-Empfang.

Es können nur Routen von maximal 100 km Länge simuliert werden.

Sie haben eine Route berechnen und anzeigen lassen.

► Tippen Sie auf die Schaltfläche Optionen > Simulation. Die Route wird für die Simulation neu berechnet. Nach der Berechnung wird die Simulation gestartet.

### **Simulation beenden**

Die Simulation kann jederzeit beendet werden.

► Tippen Sie auf die Schaltfläche (Zurück). Das Fenster **ROUTENPLANUNG** öffnet sich.

### **7.3.3 Navigation starten**

Sie haben eine Route berechnen und anzeigen lassen.

### **Routenprofil**

Der Berechnung der Route liegen so genannte Routenoptionen zugrunde.

Wenn Sie diese Routenoptionen jetzt einsehen oder ändern möchten, tippen Sie auf die Schaltfläche Routenprofil.

**Hinweis:** Wenn Sie die Routenoptionen ändern, bleiben diese Änderungen auch für folgende Navigationen gültig.

<span id="page-36-0"></span>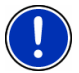

Informationen über das Ändern einzelner Einstellungen des Routenprofils erhalten Sie, wenn Sie auf die entsprechende

Schaltfläche Hilfe tippen.

### **Wegbeschreibung**

Wenn Sie eine detaillierte Wegbeschreibung sehen möchten, tippen Sie auf Optionen > Wegbeschreibung zeigen.

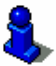

Informationen über die Funktionalität des Fensters **WEGBESCHREIBUNG** finden Sie im Kapitel ["Wegbeschreibung](#page-46-0)" auf Seite [47](#page-46-0).

### **[Navigation starten](#page-35-0)**

Tippen Sie auf die Schaltfläche Navigation starten oder fahren Sie einfach los.

### **Kein GPS-Empfang**

Wenn kein ausreichendes GPS-Signal empfangen wird, erscheint folgende Meldung:

"Im Moment steht kein GPS-Signal zur Verfügung. Die Navigation wird automatisch gestartet, sobald der GPS-Empfang ausreichend ist."

Sie haben folgende Möglichkeiten:

- Warten Sie. Sobald der GPS-Empfang für die Positionsermittlung ausreicht, wird die Route berechnet, und Sie können die Navigation starten.
- ► Tippen Sie auf die Schaltfläche Abbrechen. Das **HAUPTFENSTER** öffnet sich. Ihr Ziel ist in der Liste **LETZTE ZIELE** gespeichert.

# **8 Optionen**

In manchen Fenstern gibt es Optionen, über die Sie weitere Funktionen erreichen können.

- Tippen Sie auf die Schaltfläche Optionen, um die Liste der Optionen zu öffnen.
- ► Tippen Sie auf die Option, die Sie ausführen möchten.
- ► Wenn Sie die Liste der Optionen schließen möchten, ohne eine Option auszuführen, dann tippen Sie wieder auf die Schaltfläche Optionen.

Alle löschen: Löscht alle Ziele der Liste **LETZTE ZIELE**. Die Liste ist danach leer. Ein Dialogfenster fordert Sie auf, das Löschen zu bestätigen.

Als Favorit speichern: Speichert das angegebene Ziel in der Liste **FAVORITEN**.

Nähere Informationen finden Sie im Kapitel "[Ziel speichern](#page-31-0)" auf Seite [32](#page-31-0).

- Auf der Karte zeigen: Zeigt die angegebene Adresse auf der Karte.
- Einstellungen: Öffnet das Fenster **EINSTELLUNGEN**. Dort können Sie das Navigationssystem konfigurieren.

Nähere Informationen finden Sie im Kapitel "[NAVIGON 2100 | 2110](#page-50-0)  [konfigurieren](#page-50-0)" auf Seite [50](#page-50-0).

Fahrtenbuch: Öffnet das Fenster **FAHRTENBUCH**. Dort können Sie die Aufzeichnung des Fahrtenbuchs starten bzw. beenden.

Nähere Informationen finden Sie im Kapitel "[Fahrtenbuch"](#page-49-0) auf Seite [50](#page-49-0)

- Gespeicherte Routen: Öffnet ein Fenster, in dem Sie eine gespeicherte Route laden können.
- GPS-Status: Öffnet das Fenster **GPS-STATUS**. Dort können Sie Details zum GPS-Empfang einsehen. Sie können auch die Daten des aktuellen Standorts speichern.

Nähere Informationen finden Sie im Kapitel "[GPS-Status"](#page-45-0) auf Seite [46.](#page-45-0)

- Heimatadresse: Speichert die gewählte Adresse als Ihre Heimatadresse. Sie können dann die Navigation zu diesem Ziel immer sehr schnell starten, indem Sie im **HAUPTFENSTER** auf die Schaltfläche Nach Hause tippen.
- Karte anzeigen: Öffnet die Karte im Modus **Ziel suchen**. Dort können Sie ein Navigationsziel direkt auf der Karte bestimmen.

Nähere Informationen finden Sie im Kapitel "[Ziel auf der Karte](#page-29-0)  [bestimmen](#page-29-0)" auf Seite [30.](#page-29-0)

- Löschen: Löscht das gewählte Ziel aus der Liste **FAVORITEN** oder die gewählte Route aus der Liste **GESPEICHERTE ROUTEN**. Ein Dialogfenster fordert Sie auf, das Löschen zu bestätigen.
- Neue Route: Löscht den Startpunkt und alle Routenpunkte aus dem Fenster **ROUTENPLANUNG**, so dass Sie eine neue Route planen können.

Speichern Sie gegebenenfalls die vorher geplante Route!

- Produktinformationen: Öffnet ein Fenster, in dem Sie Informationen über die installierte Softwareversion erhalten.
- Route speichern: Öffnet ein Fenster, in dem Sie die geplante Route unter einer bestimmten Bezeichnung speichern können.

Nähere Informationen finden Sie im Kapitel "[Route speichern"](#page-34-0) auf Seite [35](#page-34-0).

Routenplanung: Öffnet das Fenster **ROUTENPLANUNG**. Dort können Sie Routen planen, geplante Routen verwalten und die Navigation auf einer geplanten Route starten.

> Nähere Informationen finden Sie im Kapitel "[Routen mit Etappen](#page-32-0)" auf Seite [33](#page-32-0).

- Routenprofil: Öffnet das Fenster **ROUTENPROFIL**. Dort können Sie die Optionen für die Routenberechnung einsehen und gegebenenfalls ändern.
- Simulation: Simuliert eine Navigation auf der angezeigten Route. Diese Simulation können Sie auch ohne GPS-Empfang durchführen. Es können allerdings nur Routen bis zu einer Länge von maximal 100 km simuliert werden.
- Touchscreen\-Kalibrierung: Öffnet ein Fenster, in dem Sie den Touchscreen neu kalibrieren (ausrichten) können, wenn er ungenau auf Berührungen reagiert.
- Umbenennen: Öffnet ein Fenster, in dem Sie die Bezeichnung für das gewählte Ziel oder die gewählte Route ändern können.
- Verkehr: Öffnet das Fenster **VERKEHRSMELDUNGEN**, in dem vorliegende Meldungen aufgelistet werden. Nähere Informationen finden Sie im Kapitel "[TMC \(Verkehrsmeldungen\)](#page-47-0)", Seite [48.](#page-47-0)
- Wegbeschreibung zeigen: Zeigt eine detaillierte Beschreibung der Route mit allen Punkten, an denen Sie abbiegen müssen.

Nähere Informationen finden Sie im Kapitel "[Wegbeschreibung](#page-46-0)" auf Seite [47](#page-46-0).

- Werkseinstellungen: Öffnet ein Fenster, in dem Sie alle Einstellungen auf die Werkseinstellungen zurücksetzen können.
- Ziel löschen: Löscht das markierte Ziel aus der Liste (**LETZTE ZIELE** oder **FAVORITEN**). Ein Dialogfenster fordert Sie auf, das Löschen zu bestätigen.
- Ziel speichern: Speichert die angegebene Adresse in der Liste **FAVORITEN**.

Nähere Informationen finden Sie im Kapitel "[Ziel speichern](#page-31-0)" auf Seite [32](#page-31-0).

Zur Route hinzufügen: Öffnet die Routenplanung. Die angegebene Adresse wird als erster Routenpunkt einer neuen Route eingefügt.

> Nähere Informationen finden Sie im Kapitel "[Routen mit Etappen](#page-32-0)" auf Seite [33](#page-32-0).

# <span id="page-39-0"></span>**9 Arbeiten mit der Karte**

### **9.1 Kartenmaterial**

Auch wenn Sie mehrere Navigationskarten auf der Speicherkarte in Ihrem Navigationsgerät gespeichert haben, kann *NAVIGON 2100 | 2110* immer nur mit einer Karte arbeiten.

Tippen Sie auf Optionen > Einstellungen > Aktuelle Karte, um zu sehen, welche Karte momentan benutzt wird. Sie können dort auch eine andere Karte auswählen.

## **9.2 Karte im Modus Vorschau**

Sie haben ein Ziel angegeben und auf die Schaltfläche Navigation starten getippt.

- ODER –

Sie haben eine Route geplant oder geladen und auf die Schaltfläche Route anzeigen getippt.

Die Karte öffnet sich im Modus **Vorschau**. Sie sehen die gesamte Route.

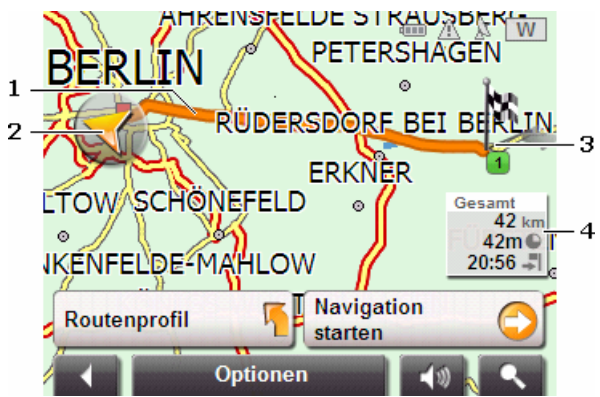

1 Die Route ist orange hervorgehoben.

2 Ein Dreieck in orange stellt die aktuelle Position dar.

Wenn Sie eine geplante oder geladene Route anzeigen lassen und der angegebene Startpunkt nicht Ihre aktuelle Position ist, dann wird die aktuelle Position auf der Vorschau möglicherweise nicht angezeigt.

3 Das Ziel ist durch ein kleines Fähnchen markiert.

Wenn Sie eine geplante oder geladene Route anzeigen lassen, sind der Startpunkt und jeder Routenpunkt mit einem Fähnchen markiert.

<span id="page-40-0"></span>4 In einer kleinen Infobox sehen Sie die gesamte Fahrtstrecke, die voraussichtliche Fahrtdauer und die voraussichtliche Ankunftszeit.

> Diese Informationen können über Optionen > Einstellungen > Grundeinstellungen ein- oder ausgeblendet werden.

Wenn Sie eine Route mit mehreren Etappen anzeigen lassen, sehen Sie diese Informationen auch für jede Etappe.

- ► Tippen Sie auf die Schaltfläche Routenprofil, um die Einstellungen zu sehen und evtl. zu ändern, die der Berechnung der Route zugrunde liegen.
- ► Tippen Sie auf die Schaltfläche Navigation starten, um die Fahrt zu beginnen.

Wenn Sie eine geplante oder geladene Route anzeigen lassen, wird evtl. die Route neu berechnet. Als Startpunkt wird jetzt Ihr aktueller Standpunkt in die Berechnung einbezogen. Die Navigation führt zunächst zum ersten angegebenen Routenpunkt.

- ► Tippen Sie auf Optionen > Wegbeschreibung zeigen, um eine detaillierte Wegbeschreibung zu sehen. (siehe ["Wegbeschreibung"](#page-46-0), Seite [47\)](#page-46-0)
- Tippen Sie auf die Schaltfläche (Ziel suchen), um die Karte im Modus **Ziel suchen** zu sehen. (siehe ["Karte im Modus Ziel](#page-43-0)  [suchen](#page-43-0)", Seite [44\)](#page-43-0)

# **9.3 Karte im Modus Navigation**

Nachdem die Route auf der Karte im Modus **Vorschau** zu sehen war, wurde die Navigation gestartet.

Die Karte öffnet sich im Modus **Navigation**.

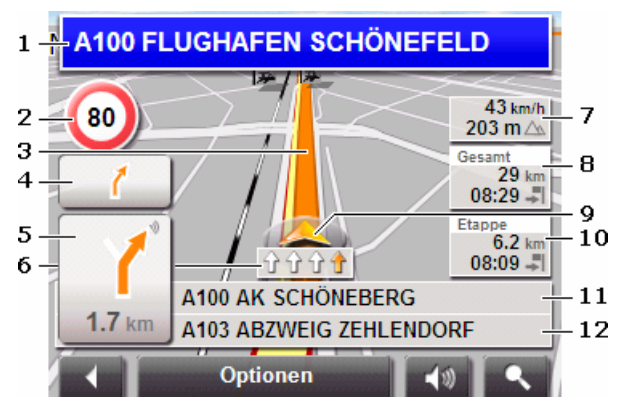

- 1 Hier wird angezeigt, welcher Beschilderung Sie folgen sollen.
- 2 Hier werden evtl. geltende Tempolimits angezeigt.
- 3 Die Route ist in der Farbe orange gekennzeichnet.
- 4 Im kleinen Pfeilfeld wird Ihnen bei kurz hintereinander auszuführenden Aktionen die übernächste Aktion angezeigt.
- 5 Das große Pfeilfeld zeigt eine schematische Darstellung der nächsten Kreuzung, an der Sie abbiegen sollen. Darunter ist die Entfernung bis zu dieser Kreuzung angegeben.

Wenn Sie sich der Kreuzung nähern, erscheint anstelle der Entfernungsangabe eine Punktdarstellung:

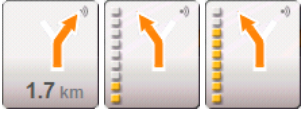

Je mehr gelbe Punkte angezeigt werden, desto näher sind Sie der Kreuzung.

Wenn Sie lange nicht abbiegen müssen, erscheint nur ein Pfeil geradeaus mit einer Entfernungsangabe darunter, die angibt, wie weit Sie dem Straßenverlauf folgen sollen.

- Tippen Sie auf das große Pfeilfeld, um eine aktuelle Fahranweisung zu hören.
- 6 Die Fahrspuren, die zu Ihrem Ziel führen, sind in der Farbe orange dargestellt.
- 7 Hier werden die Höhe über NN und die aktuelle Geschwindigkeit angezeigt.
- 8 Im Feld **Gesamt** sehen Sie die verbleibende Entfernung bis zum Ziel, die voraussichtliche Fahrtdauer und die voraussichtliche Ankunftszeit.
- 9 Ein Dreieck in orange stellt Ihre aktuelle Position auf der Karte dar. Dabei sorgt ein sich kontinuierlich verändernder Kartenausschnitt dafür, dass die aktuelle Position immer möglichst zentriert auf der Karte dargestellt wird.
- 10 Wenn Sie auf einer Route mit mehreren Etappen navigieren, sehen Sie im Feld **Etappe** die verbleibende Entfernung bis zum nächsten Zwischenziel, die voraussichtliche Fahrtdauer und die voraussichtliche Ankunftszeit.
- 11 Im oberen Straßenfeld steht die Bezeichnung des Streckenabschnittes, den Sie als nächstes befahren müssen.
- 12 Im unteren Straßenfeld steht die Bezeichnung des Streckenabschnittes, auf dem Sie sich gerade befinden.

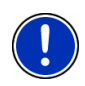

**Hinweis:** Die Anzeige vieler der oben erwähnten Bereiche können über Optionen > Einstellungen > Grundeinstellungen konfiguriert werden. Einige Anzeigen funktionieren auch nur dann, wenn die entsprechenden Informationen im Kartenmaterial verfügbar sind.

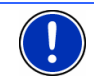

**Hinweis:** Wenn Sie auf das große Pfeilfeld tippen, wird die aktuell gültige Fahranweisung wiederholt.

- ► Tippen Sie auf Optionen > Wegbeschreibung zeigen, um eine detaillierte Wegbeschreibung zu sehen. (siehe ["Wegbeschreibung"](#page-46-0), Seite [47\)](#page-46-0)
- Tippen Sie auf die Schaltfläche (Ziel suchen), um die Karte im Modus **Ziel suchen** zu sehen. (siehe ["Karte im Modus Ziel](#page-43-0)  [suchen](#page-43-0)", Seite [44\)](#page-43-0)

### **Navigation beenden**

Tippen Sie auf die Schaltfläche (Zurück), um die Navigation zu beenden. Ein Dialogfenster fordert Sie zur Bestätigung auf.

### **Funktionen der Karte im Modus Navigation**

Tippen Sie auf einen beliebigen Punkt der Karte im Modus **Navigation**. Es werden Schaltflächen mit verschiedenen Funktionen eingeblendet.

2D/3D: Wechselt zwischen 2D- und 3D-Modus. Das Icon des aktuell eingestellten Modus ist orange dargestellt.

<span id="page-43-0"></span>Tag/Nacht: Wechselt zwischen den Display-Modi "Tag" und "Nacht". Das Icon des aktuell eingestellten Modus ist orange dargestellt.

Zwischenziel: Öffnet ein Menü zur Eingabe eines Zwischenziels.

Die Navigation führt dann erst zu diesem Zwischenziel. Danach können Sie die Navigation zu Ihrem ursprünglichen Ziel fortsetzen.

- Routenpunkt überspringen: Tippen Sie auf diese Schaltfläche, um den nächsten Routenpunkt auszulassen. Diese Schaltfläche ist inaktiv, wenn nicht noch mindestens 2 Routenpunkte vor Ihnen liegen.
- Sperrung: Tippen Sie auf diese Schaltfläche, um einen vor Ihnen liegenden Streckenabschnitt zu sperren, d.h. eine Route um diesen Abschnitt herum zu berechnen, z.B. weil Sie im Radio von einem Stau auf diesem Streckenabschnitt erfahren haben.

Tippen Sie noch einmal auf diese Schaltfläche, um die Sperrung wieder aufzuheben.

Sonderziele auf der Route: Tippen Sie auf diese Schaltfläche, um Sonderziele auf Ihrer Route anzeigen zu lassen. So erfahren Sie z.B. schnell, wie weit es noch bis zum nächsten Rastplatz ist. Ein hier angezeigtes Ziel können Sie auch als Zwischenziel einfügen, indem Sie auf die

> Schaltfläche (Zwischenziel) rechts neben seinem Eintrag in der Liste tippen.

### **9.4 Karte im Modus Ziel suchen**

Die Karte ist immer dann Modus **Ziel suchen**, wenn Sie ein Fadenkreuz auf ihr sehen.

Wenn Sie gerade unterwegs sind, verändert sich die Karte nicht. Sie ist immer so ausgerichtet, dass Norden oben ist.

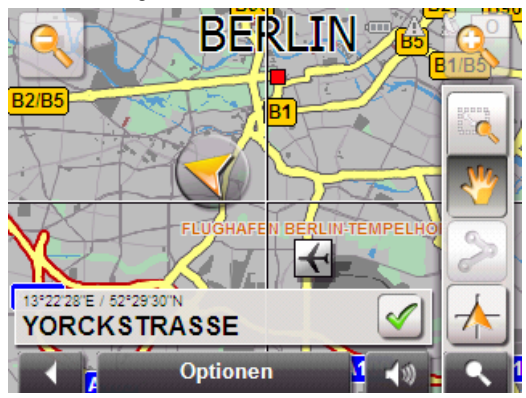

<span id="page-44-0"></span>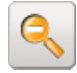

 Herauszoomen: Der dargestellte Kartenausschnitt wird größer, aber sie sehen weniger Details

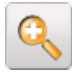

 Hineinzoomen: Der dargestellte Kartenausschnitt wird kleiner, aber sie sehen mehr Details.

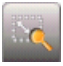

 Zoomen: Wenn diese Schaltfläche aktiv ist, können Sie mit dem Stift oder dem Finger einen Kartenausschnitt zeichnen.

Zeichnen Sie den Kartenausschnitt von links oben nach rechts unten, dann wird er anschließend auf Bildschirmgröße gezoomt.

Zeichnen Sie den Kartenausschnitt von rechts unten nach links oben, so wird aus der Karte herausgezoomt.

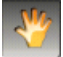

 Verschieben: Wenn diese Schaltfläche aktiv ist, können Sie mit dem Stift oder dem Finger den dargestellten Kartenausschnitt verändern. Schieben Sie die Karte einfach in die gewünschte Richtung.

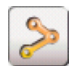

Ganze Route: Zoomt die Karte so, dass die ganze Route sichtbar ist.

 Momentaner Standort: Wählt den dargestellten Kartenausschnitt so, dass der momentane Standort zentriert ist.

### **9.4.1 Arbeiten im Modus Ziel suchen**

1. Tippen Sie auf den Punkt, zu dem Sie navigieren möchten.

Der Zielpunkt, auf den Sie getippt haben, erscheint unter dem Fadenkreuz.

Im unteren Drittel des Bildschirms werden die geografischen Koordinaten des Zielpunktes und die entsprechende Adresse angezeigt.

2. Tippen Sie auf die Schaltfläche

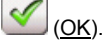

Schaltflächen mit verschiedenen Funktionen werden eingeblendet.

Dorthin navigieren: Startet die Navigation zu dem gewählten Punkt. Wenn Sie sich gerade in einer Navigation befinden, wird diese abgebrochen.

<span id="page-45-0"></span>Zwischenziel: Setzt den gewählten Punkt als Zwischenziel. Die Navigation führt dann erst zu diesem Zwischenziel. Danach können Sie die Navigation zu Ihrem ursprünglichen Ziel fortsetzen.

> Diese Funktion ist nur dann aktiviert, wenn Sie sich gerade in einer Navigation befinden.

- Als Ziel definieren: Fügt den gewählten Punkt als letzten Punkt in der Routenplanung hinzu. Wenn noch keine Routenplanung geöffnet war, wird der gewählte Punkt der erste Routenpunkt in einer neuen Routenplanung.
- Speichern: Öffnet das Fenster **ZIEL SPEICHERN UNTER...**. Sie können eine Bezeichnung eingeben, unter welcher der angegebene Punkt in der Liste **FAVORITEN** gespeichert wird.

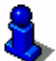

Nähere Informationen finden Sie im Kapitel "[Ziel speichern](#page-31-0)" auf Seite [32](#page-31-0).

Umkreissuche: Öffnet das Fenster **SONDERZIEL IN DER NÄHE**. Sie können dort nach Zielen in der Nähe des angegebenen Punktes suchen. (siehe "[Sonderziel in der Nähe](#page-25-0)", Seite [26\)](#page-25-0)

- ► Tippen Sie auf die Schaltfläche (Ziel suchen), um den Modus **Ziel suchen** zu beenden. Sie kommen wieder in das Fenster, von dem aus Sie diesen Modus gestartet haben.
- Tippen Sie auf die Schaltfläche (Zurück), um zum **HAUPTFENSTER** zurückzugelangen. Wenn Sie sich gerade in einer Navigation befinden, werden Sie aufgefordert, das Abbrechen der Navigation zu bestätigen.

# **10 Nützliche Funktionen**

### **10.1 GPS-Status, aktuellen Standort speichern**

Auf dem Fenster **GPS-STATUS** finden Sie einen Überblick über die Daten, die das Navigationssystem aus den empfangenen GPS-Signalen berechnet.

Der GPS-Status ist über die Optionen vieler Fenster erreichbar.

1. Tippen Sie auf Optionen > GPS-Status.

Der aktuelle Standort kann in der Liste **FAVORITEN** gespeichert werden.

2. Tippen Sie auf die Schaltfläche Standort speichern.

<span id="page-46-0"></span>Das Dialogfenster **ZIEL SPEICHERN UNTER...** öffnet sich. Der Cursor blinkt im Feld Bezeichnung.

- 3. Geben Sie eine Bezeichnung für das Ziel ein.
- 4. Geben Sie an, ob Sie die aktuelle Position als Heimatadresse setzen möchten.
- 5. Tippen Sie auf die Schaltfläche Speichern.

# **10.2 Wegbeschreibung**

Vor dem Start der Navigation oder jederzeit während der Navigation können Sie sich eine detaillierte Wegbeschreibung der berechneten Route anzeigen lassen. In dieser Liste sind alle Fahranweisungen in tabellarischer Form dargestellt.

Die Karte ist im Modus **Vorschau** oder im Modus **Navigation** geöffnet.

► Tippen Sie auf Optionen > Wegbeschreibung zeigen.

Das Fenster **WEGBESCHREIBUNG** öffnet sich.

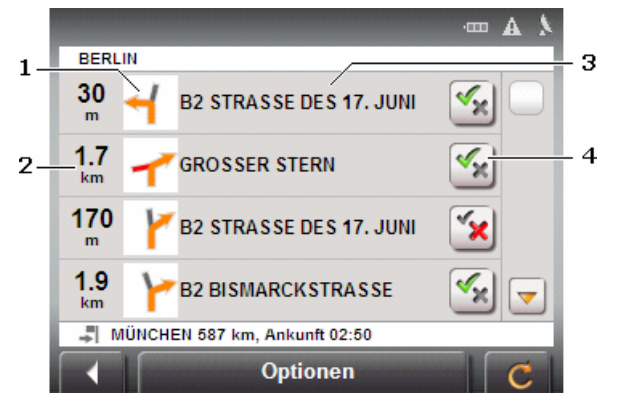

- 1 Schematische Darstellung der nächsten Kreuzung, an der Sie abbiegen sollen.
- 2 Entfernung bis zu dieser Kreuzung.
- 3 Bezeichnung der Straße, in die Sie abbiegen müssen.
- 4 Zeigt an, ob Sie den betreffenden Routenabschnitt befahren möchten oder nicht.

(Erlauben): Der betreffende Abschnitt darf Teil der Route sein.

 (Verbieten): Die Route soll nicht über den betreffenden Abschnitt führen.

### <span id="page-47-0"></span>**10.2.1 Routenabschnitte sperren**

1. Tippen Sie auf die Routenabschnitte, die Sie nicht befahren

möchten, so dass neben ihnen das Icon (Verbieten) erscheint.

2. Tippen Sie auf die Schaltfläche (Route ändern).

Das Navigationssystem berechnet eine Ausweichroute, so dass die Routenabschnitte umfahren werden. Im Fenster

**WEGBESCHREIBUNG** werden die neuen Fahranweisungen angezeigt.

3. Tippen Sie auf die Schaltfläche (Zurück), um das Fenster **WEGBESCHREIBUNG** wieder zu schließen.

### **10.2.2 Sperrungen aufheben und ursprüngliche Route verwenden**

Die Sperrung der Abschnitte können Sie jederzeit wieder aufheben.

► Tippen Sie im Fenster **WEGBESCHREIBUNG** auf Optionen > Ursprüngliche Route berechnen.

## **10.3 TMC (Verkehrsmeldungen)**

Durch seinen integrierten TMC-Empfänger verfügt das Navigationssystem über aktuelle Verkehrsmeldungen. Es kann im Bedarfsfall die Route dynamisch ändern, um z.B. einen Stau zu umfahren.

### **10.3.1 Verkehrsmeldungen anzeigen**

Die aktuell gültigen Verkehrsmeldungen sind über die Optionen vieler Fenster erreichbar.

1. Tippen Sie auf Optionen > Verkehr.

Das Fenster **VERKEHRSMELDUNGEN** öffnet sich.

Über der Liste zeigt die Schaltfläche Verkehrsmeldung(en), welche Art von Verkehrsmeldungen aufgelistet wird und wie viele Meldungen dieser Art vorliegen.

2. Tippen sie auf die Schaltfläche Verkehrsmeldung(en), um festzulegen, welche Meldungen angezeigt werden.

Für jede Verkehrsmeldung in der Liste werden Informationen über Ort und Art der Verkehrsbehinderung angezeigt.

<span id="page-48-0"></span>Tippen Sie auf eine Meldung, um sie im Detail angezeigt zu bekommen.

Behinderungen auf der Route kann das Navigationssystem Umfahren ( **in** ) oder Ignorieren ( **U** ). Die Schaltfläche Umfahren / Ignorieren

zeigt den jeweiligen Status an.

- Tippen Sie auf die Schaltfläche, um die jeweils andere Einstellung auszuwählen.
- ► Tippen Sie auf die Schaltfläche (Zurück), um das Fenster **VERKEHRSMELDUNGEN** wieder zu schließen.

### **10.3.2 Einstellungen TMC**

► Tippen Sie im Fenster **VERKEHRSMELDUNGEN** auf Optionen > Einstellungen TMC.

Im Fenster **EINSTELLUNGEN TMC** können Sie den TMC-Sender einstellen und konfigurieren, ob und wie sich der Empfang einer Ihre Route betreffenden Verkehrsmeldung auf die Routenführung auswirkt.

### **Tuning-Modus**

Tippen Sie auf die Schaltfläche Tuning-Modus und legen Sie fest, wie der Sender eingestellt werden soll, von dem Verkehrsmeldungen empfangen werden.

- ► Automatisch: Mit den Pfeilschaltflächen im Bereich Sender können Sie einen anderen Sender einstellen. Das System sucht einen anderen Sender, wenn der Empfang schlecht wird.
- Sender halten: Mit den Pfeilschaltflächen im Bereich Sender können Sie einen anderen Sender einstellen. Das System sucht den gleichen Sender auf einer anderen Frequenz, wenn der Empfang schlecht wird.
- ► Frequenz halten: Mit den Pfeilschaltflächen im Bereich Sender können Sie eine andere Frequenz einstellen. Das System sucht keinen anderen Sender, wenn der Empfang schlecht wird.

### **Neuberechnung**

Tippen Sie auf die Schaltfläche Neuberechnung und legen Sie fest, wie neue Verkehrsmeldungen, die Ihre Route betreffen, berücksichtigt werden sollen.

- Automatisch: Es wird automatisch eine Ausweichroute berechnet.
- Auf Anforderung: Die Meldung wird angezeigt. In diesem Fenster können Sie festlegen, ob eine Ausweichroute berechnet werden soll oder nicht.

# <span id="page-49-0"></span>**10.4 Fahrtenbuch**

Sie können von *NAVIGON 2100 | 2110* ein Fahrtenbuch führen lassen. Das Fahrtenbuch wird in der Datei "*Logbook.xls*" aufgezeichnet. Sie kann mit Microsoft Excel geöffnet werden. Jede aufgezeichnete Fahrt wird in dieser Datei als neuer Eintrag am Ende der Tabelle hinzugefügt.

Die Datei "*Logbook.xls*" wird bei der ersten Aufzeichnung einer Fahrt im Verzeichnis "MN6\Logbook" auf der Speicherkarte im Navigationsgerät erzeugt. Wenn Sie diese Datei löschen oder verschieben, wird bei der nächsten Aufzeichnung einer Fahrt eine neue Datei erzeugt.

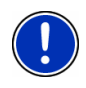

**Hinweis:** Gleichzeitig werden die Fahrten auch in einer weiteren Datei aufgezeichnet, die mit dem Programm *WISO Sparbuch 2007* kompatibel ist. Diese Datei heißt "*MN6DriversLog.bin*". Sie ist ebenfalls im Verzeichnis "MN6\Logbook" auf der Speicherkarte im Navigationsgerät zu finden.

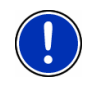

**Hinweis:** Wenn die Aufzeichnung des Fahrtenbuches gestartet ist, wird jede Bewegung des Fahrzeuges auch dann aufgezeichnet, wenn Sie keine Navigation gestartet haben.

#### **Aufzeichnung starten**

- 1. Tippen Sie auf Optionen > Fahrtenbuch.
- 2. Machen Sie die erforderlichen Angaben.
- 3. Tippen Sie auf die Schaltfläche Starten.

#### **Aufzeichnung beenden**

- 1. Tippen Sie auf Optionen > Fahrtenbuch.
- 2. Tippen Sie auf die Schaltfläche Stoppen.

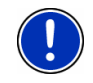

**Hinweis:** Wenn Sie das Ziel einer Navigation erreichen, öffnet sich ein Dialogfenster. Geben Sie an, ob Sie die Aufzeichnung des Fahrtenbuchs nun beenden möchten oder nicht.

# <span id="page-50-0"></span>**11 NAVIGON 2100 | 2110 konfigurieren**

Das Fenster **EINSTELLUNGEN** ist der Ausgangspunkt für alle Anpassungen, mit denen Sie *NAVIGON 2100 | 2110* nach Ihren persönlichen Vorlieben einrichten.

Die Einstellungen sind über die Optionen vieler Fenster erreichbar.

► Tippen Sie auf Optionen > Einstellungen.

Das Fenster **EINSTELLUNGEN** hat mehrere Schaltflächen: Aktuelle Karte, Sonderziele, Grundeinstellungen und Routenprofil.

Tippen Sie auf eine Schaltfläche, um das entsprechende Einstellungsfenster zu öffnen.

Die Einstellungen der einzelnen Fenster sind auf mehrere Bildschirmseiten verteilt. Sie können mit den Schaltflächen

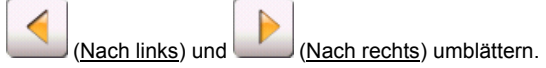

Manche Einstellungen können nur zwei oder drei verschiedene Werte annehmen. Diese Einstellungen erkennen Sie an der Schaltfläche

 (Ändern). Alle möglichen Werte sind sichtbar. Der momentan gültige Wert ist schwarz hervorgehoben.

► Tippen Sie auf die Schaltfläche (Ändern), um zwischen den möglichen Werten zu wechseln.

Manche Einstellungen können viele verschiedene Werte annehmen.

Diese Einstellungen erkennen Sie an der Schaltfläche Der momentan gültige Wert ist sichtbar.

- 1. Tippen Sie auf die Schaltfläche Eine Liste mit den möglichen Werten öffnet sich. Der momentan gültige Wert ist markiert.
- 2. Tippen Sie auf den gewünschten Wert. Er ist nun markiert.
- 3. Tippen Sie auf die Schaltfläche OK. Die Liste schließt sich wieder. Der neue Wert wird angezeigt.

Zu jeder Einstellung gibt es eine Schaltfläche (Hilfe). Wenn Sie darauf tippen, finden Sie eine genaue Erklärung der jeweiligen Einstellung.

Sie können Einstellungsfenster auf zwei Arten schließen:

- ► Tippen Sie auf die Schaltfläche Fertig. Änderungen, die Sie vorgenommen haben, werden übernommen.
- ► Tippen Sie auf die Schaltfläche Abbrechen. Änderungen, die Sie vorgenommen haben, werden nicht übernommen.

Das Fenster **EINSTELLUNGEN** ist wieder geöffnet.

# <span id="page-52-0"></span>**12 Anhang**

# **12.1 Technische Daten**

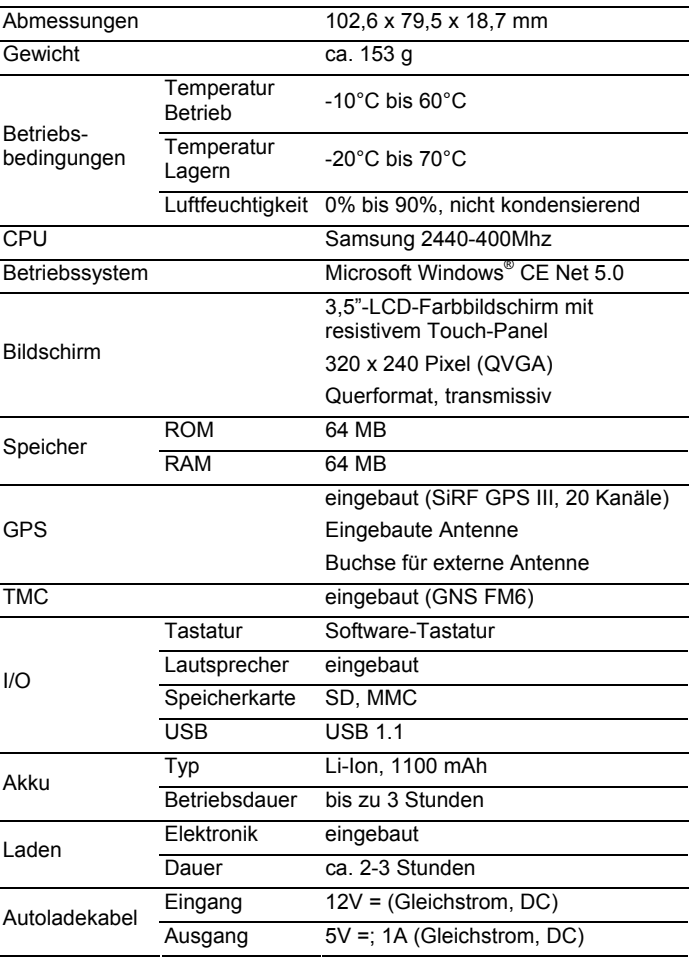

## <span id="page-53-0"></span>**12.2 Kennzeichnung und Seriennummer**

Das Navigationssystem ist unter der Abdeckung der Rückseite mit verschiedenen Kennzeichnungen versehen. (z.B. CE-Zeichen, Seriennummer, ...)

Wenn Sie diese Kennzeichnungen sehen müssen, dann gehen Sie vor wie folgt:

Fahren Sie mit einem scharfkantigen Gegenstand (z.B. mit einem Messer oder einem kleinen Schraubenzieher) in die Ritze zwischen dem Gerät und der Abdeckung der Rückseite.

Drehen Sie den Gegenstand so, dass sich die Abdeckung öffnet.

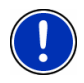

**Hinweis:** Achten Sie beim Schließen der Abdeckung darauf auf, dass sie richtig sitzt! Wenn sie falsch aufgesetzt wird, kann der Lautsprecher verdeckt werden.

# **12.3 Konformitätserklärung**

Produkte mit dem CE-Zeichen stimmen mit der Richtlinie für Funk- & Telekommunikationsendgeräte (R&TTE) (1999/5/EWG), der Richtlinie für elektromagnetische Verträglichkeit (89/336/EWG) und der Richtlinie für Niederspannung (73/23/EWG) – abgeändert durch Richtlinie 93/68/EWG – überein, ausgegeben von der Kommission der Europäischen Gemeinschaft.

Die Übereinstimmung mit diesen Richtlinien impliziert die Konformität mit folgenden europäischen Normen:

**EN301489-1** 

**EN301489-3** 

**EN55022** 

**EN55024** 

**EN61000-3-2** 

**EN61000-3-3** 

**IEC 60950** 

Der Hersteller haftet weder für vom Benutzer vorgenommene Änderungen, welche die Konformität des Gerätes mit dem CE-Zeichen berühren, noch für daraus folgende Konsequenzen.

# <span id="page-54-0"></span>**13 Stichwortverzeichnis**

# **A**

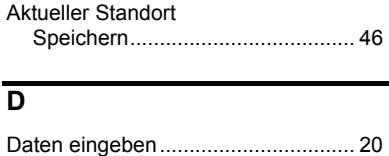

### **E**

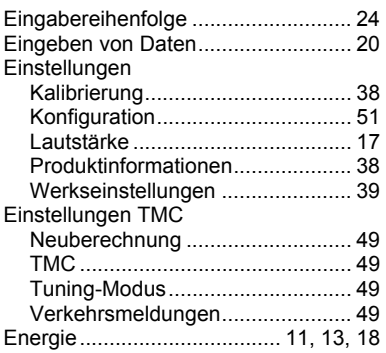

# **F**

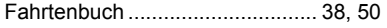

## **G**

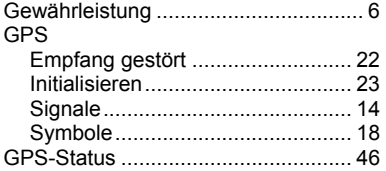

### **H**

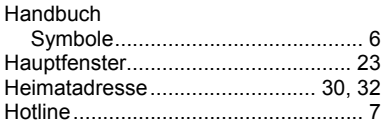

### **K**

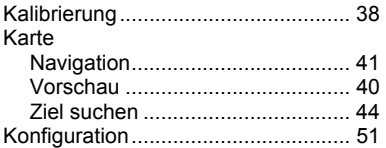

# **L**

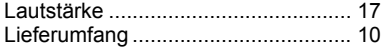

### **M**

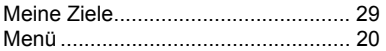

### **N**

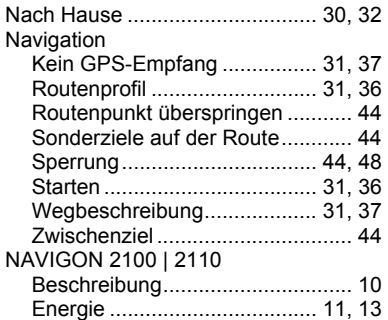

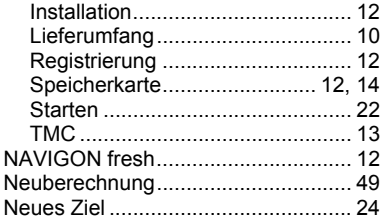

## **O**

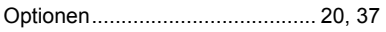

# **P**

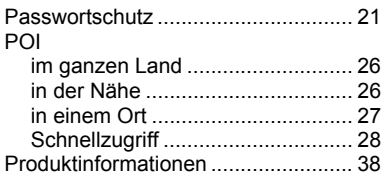

# **R**

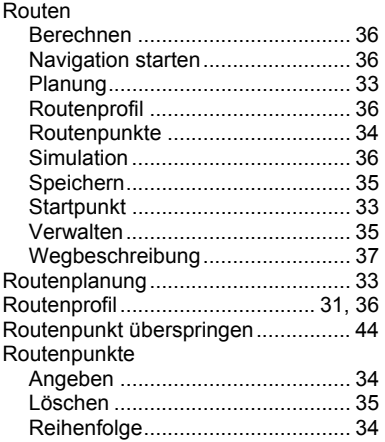

# **S**

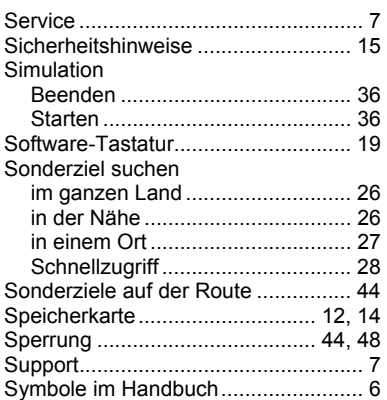

### **T**

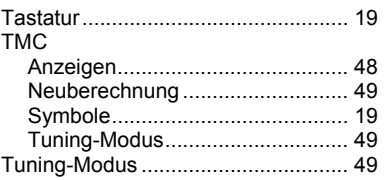

## **V**

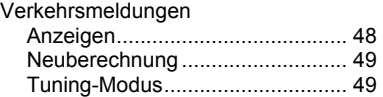

### **W**

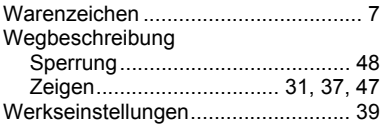

# **Z**

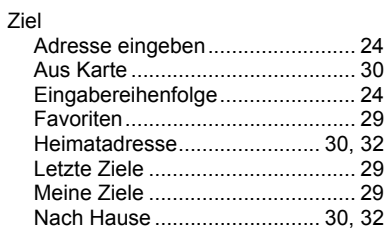

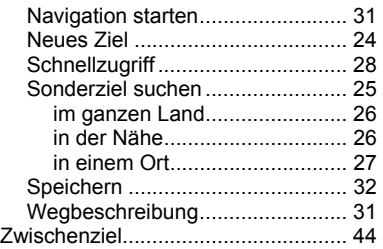